# **MANUAL Turma Virtual - Discente SIGAA**

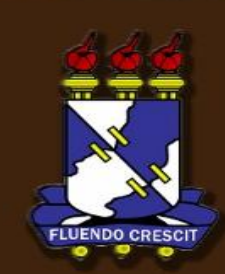

# Sumário

Manual Turma Virtual

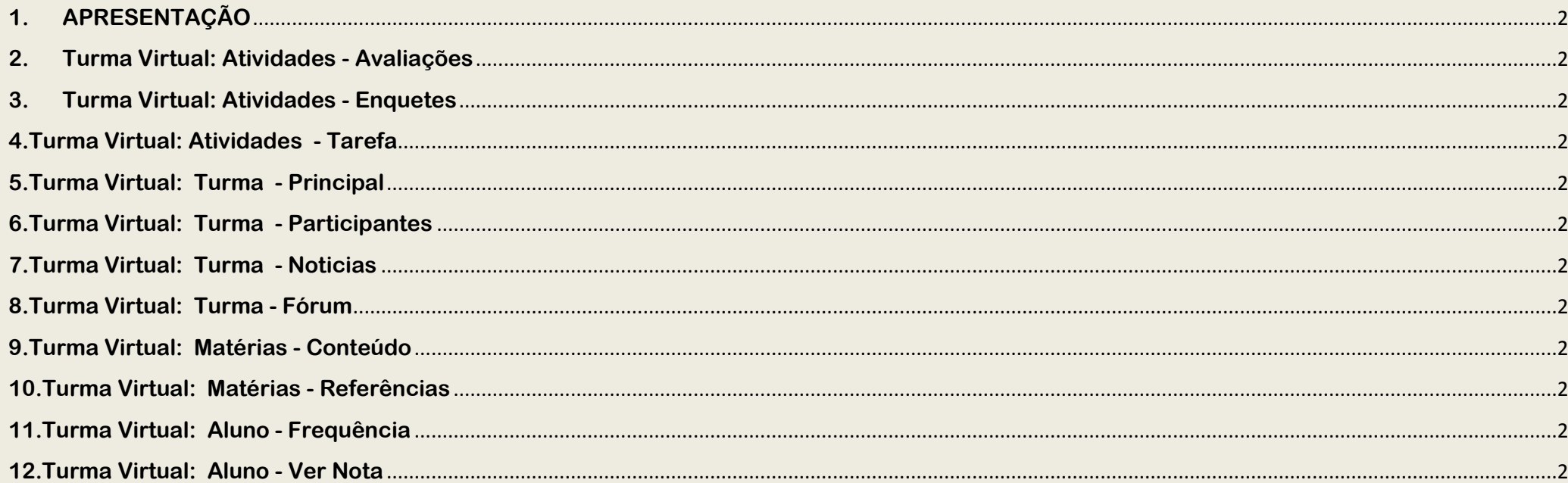

# **1.APRESENTAÇÃO**

SIGAA – Portal do Discente

### **>> Sobre o SIGAA**

O SIGAA informatiza os procedimentos da área acadêmica através dos módulos de: graduação, pós-graduação (stricto e lato sensu), ensino técnico, ensino médio e infantil, submissão e controle de projetos e bolsistas de pesquisa, submissão e controle de ações de extensão, submissão e controle dos projetos de ensino (monitoria e inovações), registro e relatórios da produção acadêmica dos docentes, atividades de ensino a distância e um ambiente virtual de aprendizado denominado Turma Virtual. Da mesma maneira do SIPAC também disponibiliza portais específicos para: reitoria, professores, alunos, tutores de ensino a distância, coordenações lato-sensu, stricto-sensu e de graduação e comissões de avaliação (institucional e docente).

### **>> Por que a Turma Virtual**

Crescimento do uso de tecnologias de informática como apoio ao ensino; Crescente uso de técnicas de ensino a distância; Iniciativas isoladas ( alguns departamentos) de uso de ferramentas de EAD para apoio ao ensino presencial;

### **>> O que é a Turma Virtual**

**É uma ferramenta que permite:**

**Extrapolar o ensino para além das fronteiras da sala de aula;**

**Facilitar comunicação professor/aluno e entre os próprios alunos;**

## **2. Turma Virtual: Atividades - Avaliações**

SIGAA – Portal do Discente

Para visualizar as Avaliações, *entre no SIGAA → Módulos → Portal do Discente → Turmas do Semestre → Selecione a disciplina → Menu Turma Virtual → Atividades → Avaliações***.** 

O sistema exibirá o *Portal do Discente*. Em Turmas do Semestre, selecione a turma desejada clicando sobre ela.

Exemplificaremos com a *Turma do Semestre FISICA EXPERIMENTAL II*.

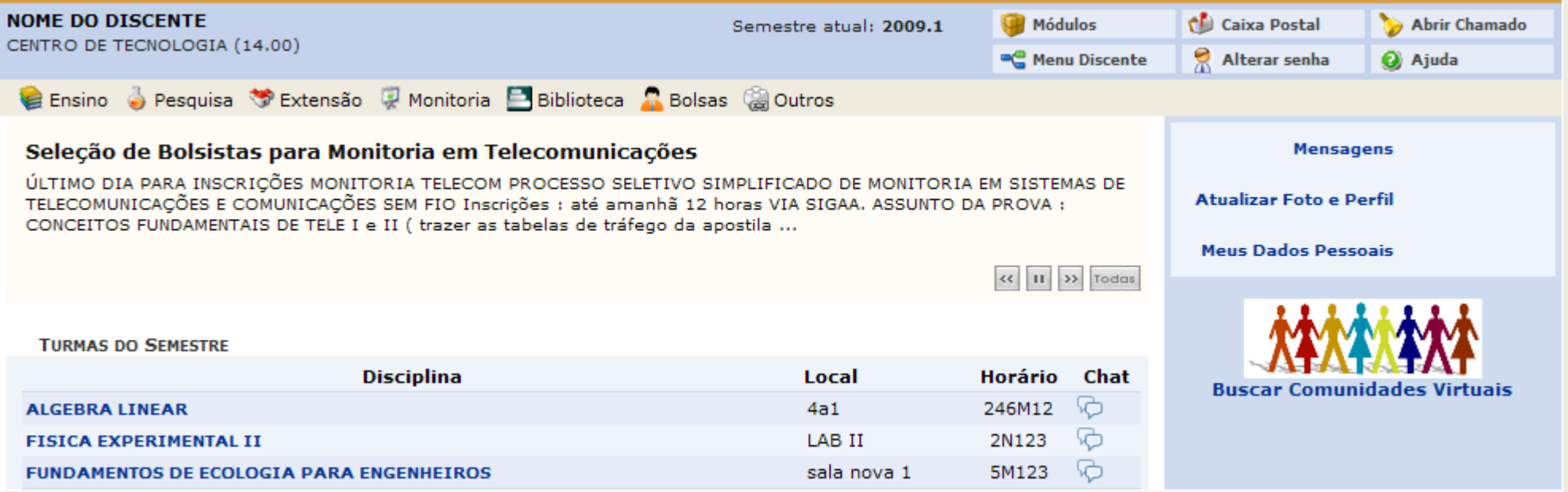

Será exibido então o *Menu Turma Virtual*, onde o usuário terá acesso à operação desejada. Assim que a turma é selecionada, a primeira tela será a *Principal*, exibindo, assim, o Cronograma de Aulas.

Clique em *Atividades*, no menu à esquerda da tela. Será aberto um sub-menu, onde o usuário deverá clicar em *Avaliações*.

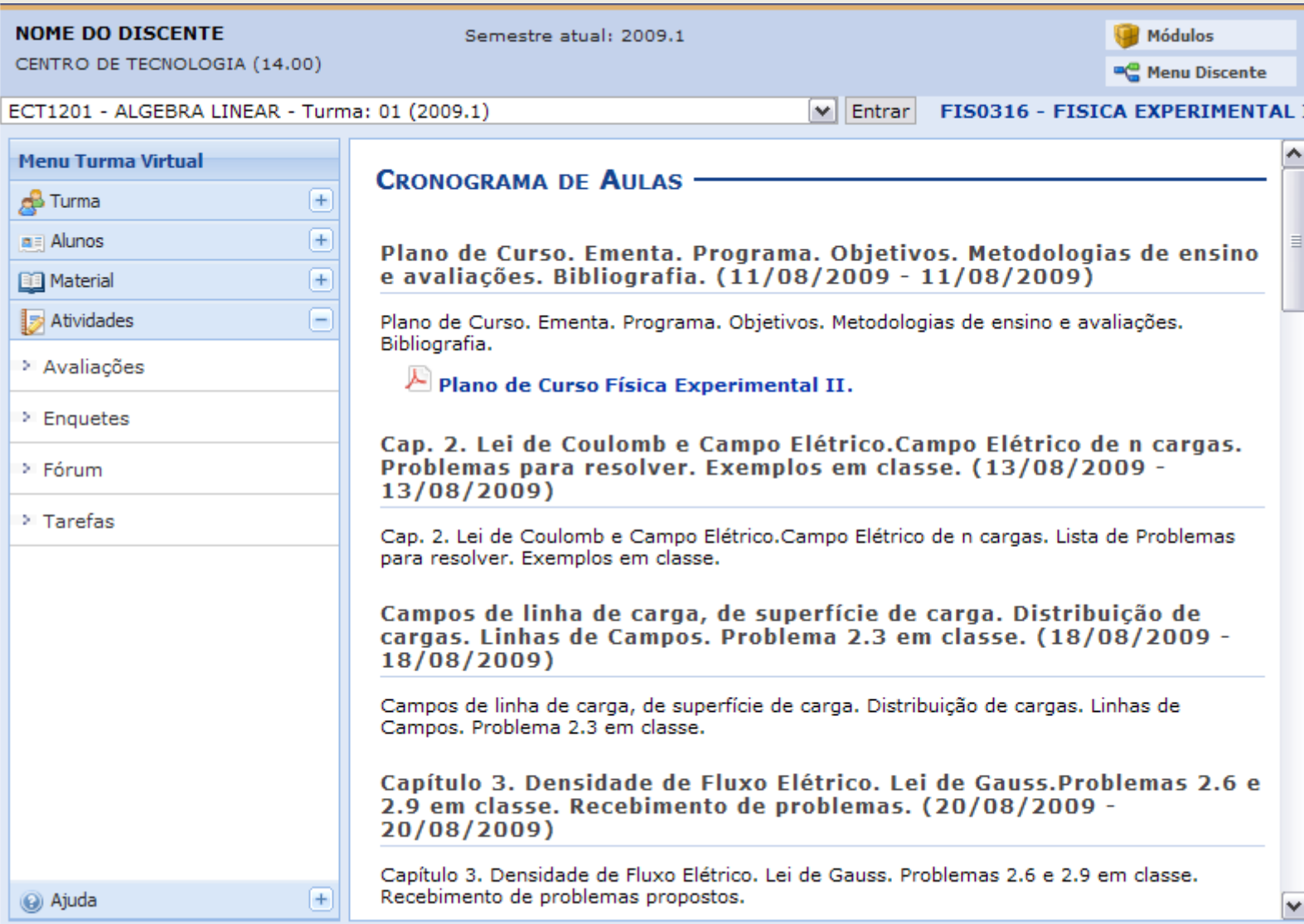

Dessa forma, as *Datas de Avaliações* poderão ser visualizadas.

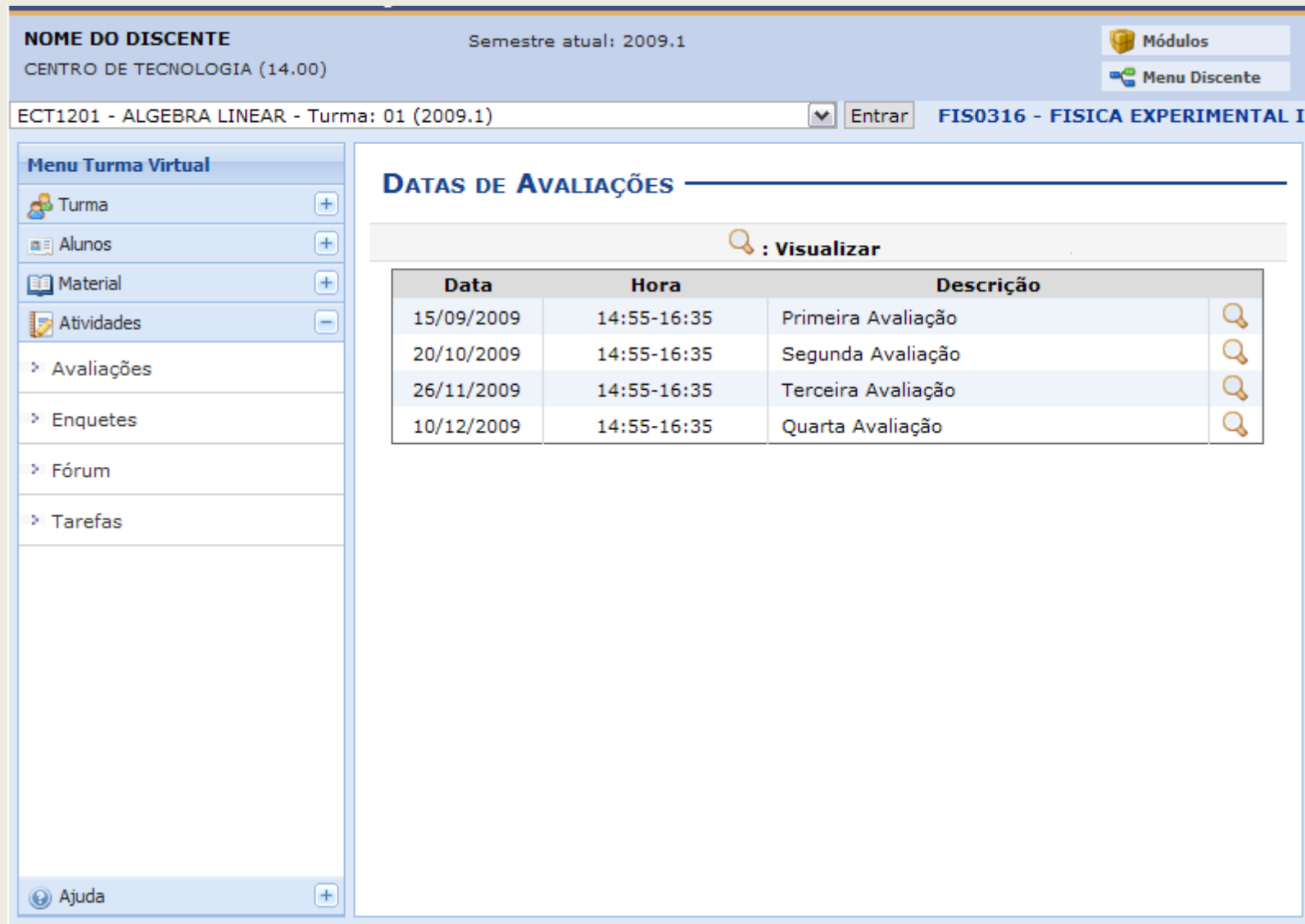

Para um maior detalhamento da avaliação cadastrada desejada, clique no ícone

### Exemplificaremos com a *Data de Avaliação 15/09/2009 14:55-16:35 Primeira Avaliação*.

Com isso, os detalhes da referida avaliação estarão disponíveis para conferência.

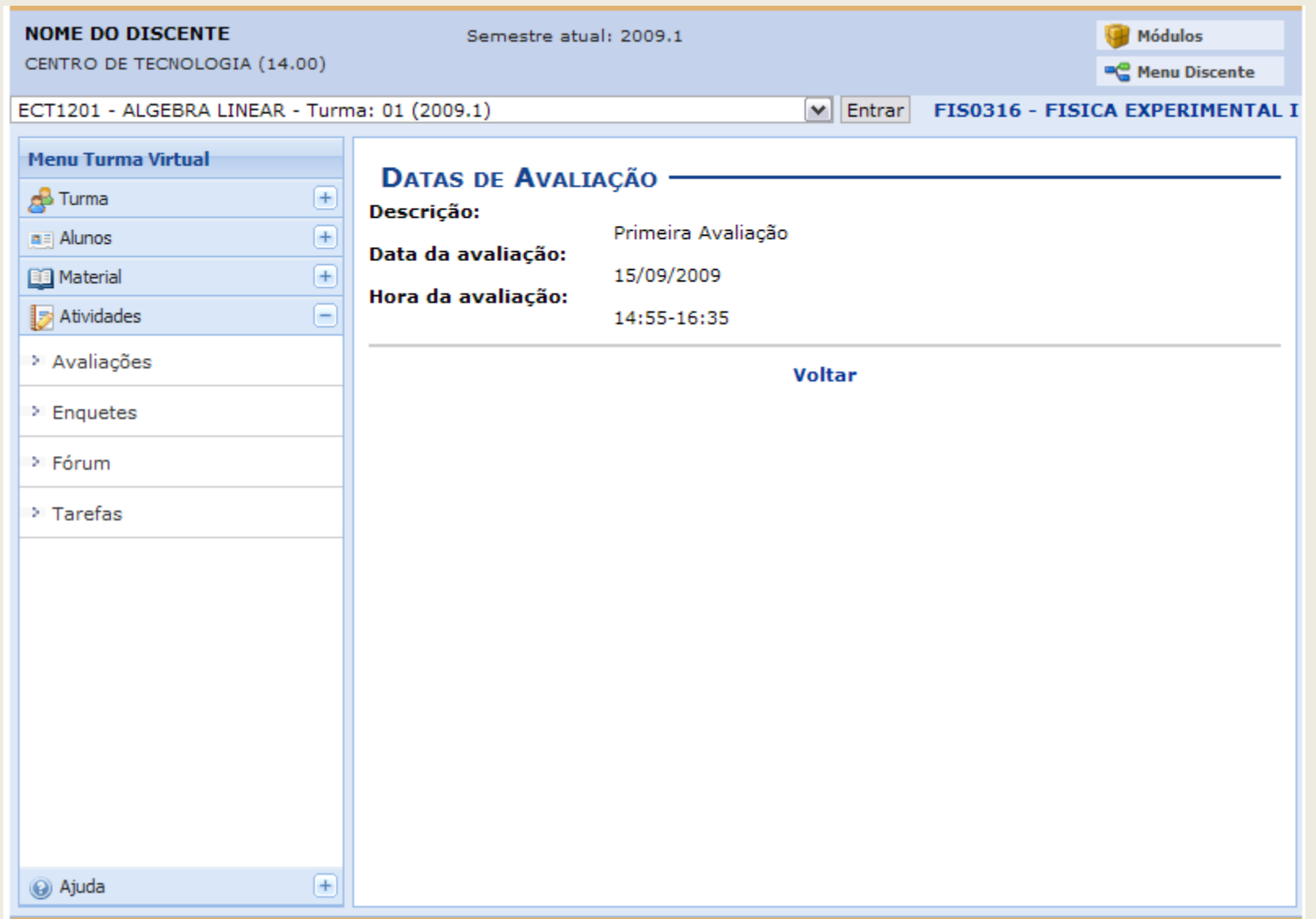

Para retornar à página com os *Tópicos de Aula*, clique em *Voltar*. Para sair da *Turma Virtual*, clique em *Menu Discente*, no topo da página à direita. **Bom Trabalho!**

## **3. Turma Virtual: Atividades - Enquetes**

SIGAA – Portal do Discente

Para visualizar as enquetes, acesse: *SIGAA → Módulos → Portal do Discente → Turmas do Semestre → Selecione a disciplina → Menu Turma virtual → Atividades → Enquetes***.** 

Escolha a turma desejada no menu inicial, conforme a tela:

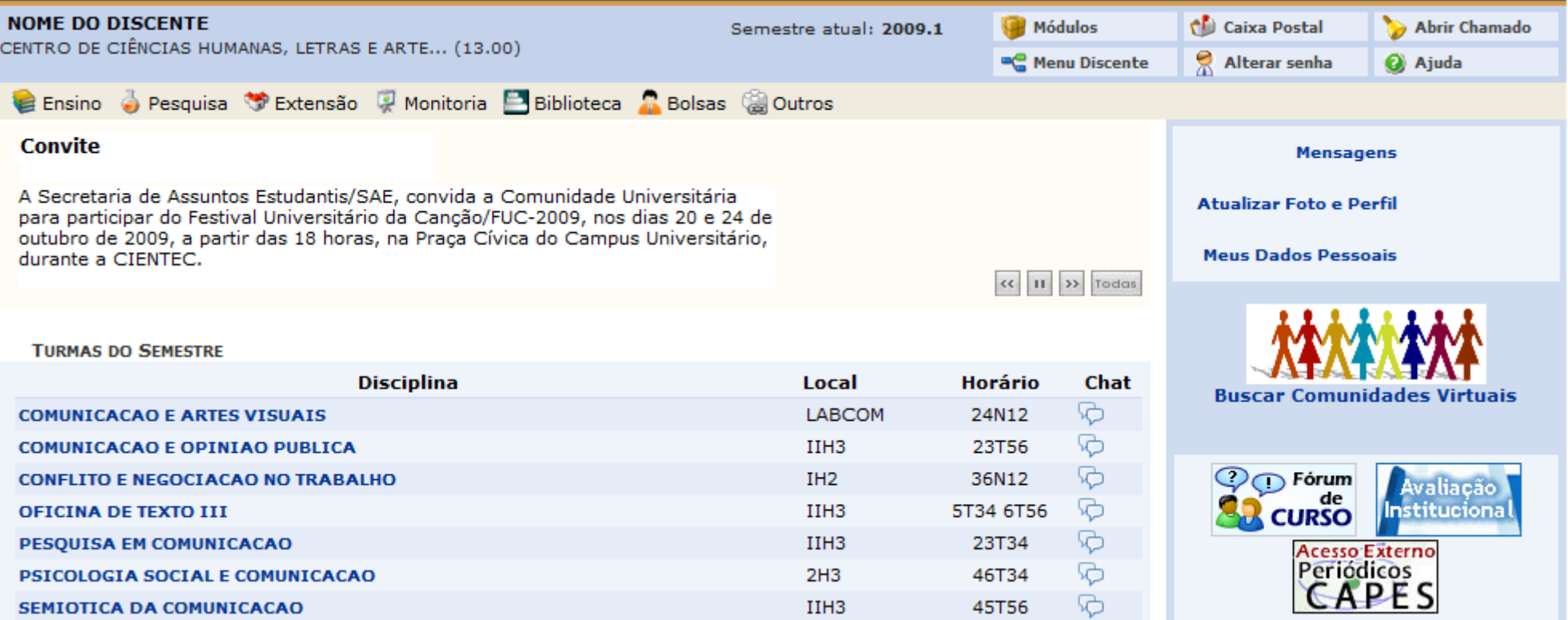

Iremos usar como exemplo a turma virtual *PESQUISA EM COMUNICACAO*.

### Clicando na turma, a seguinte página surgirá:

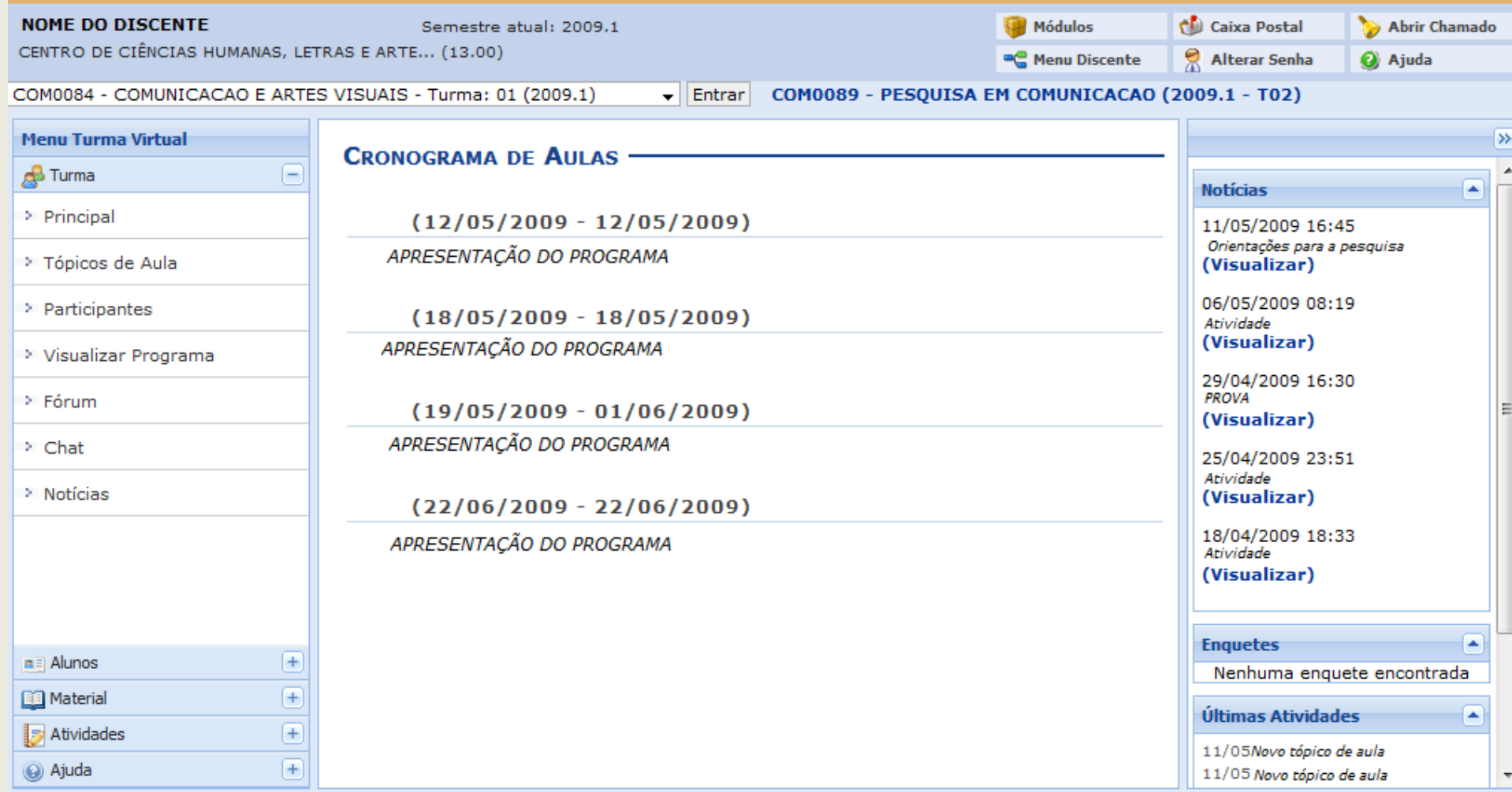

No canto esquerdo da página, no *Menu Turma Virtual*, clique em *Atividades* e as seguintes opções aparecerão:

- Avaliações
- Enquetes
- Fórum
- Tarefas

## Clique em *Enquetes* e a seguinte tela aparecerá:

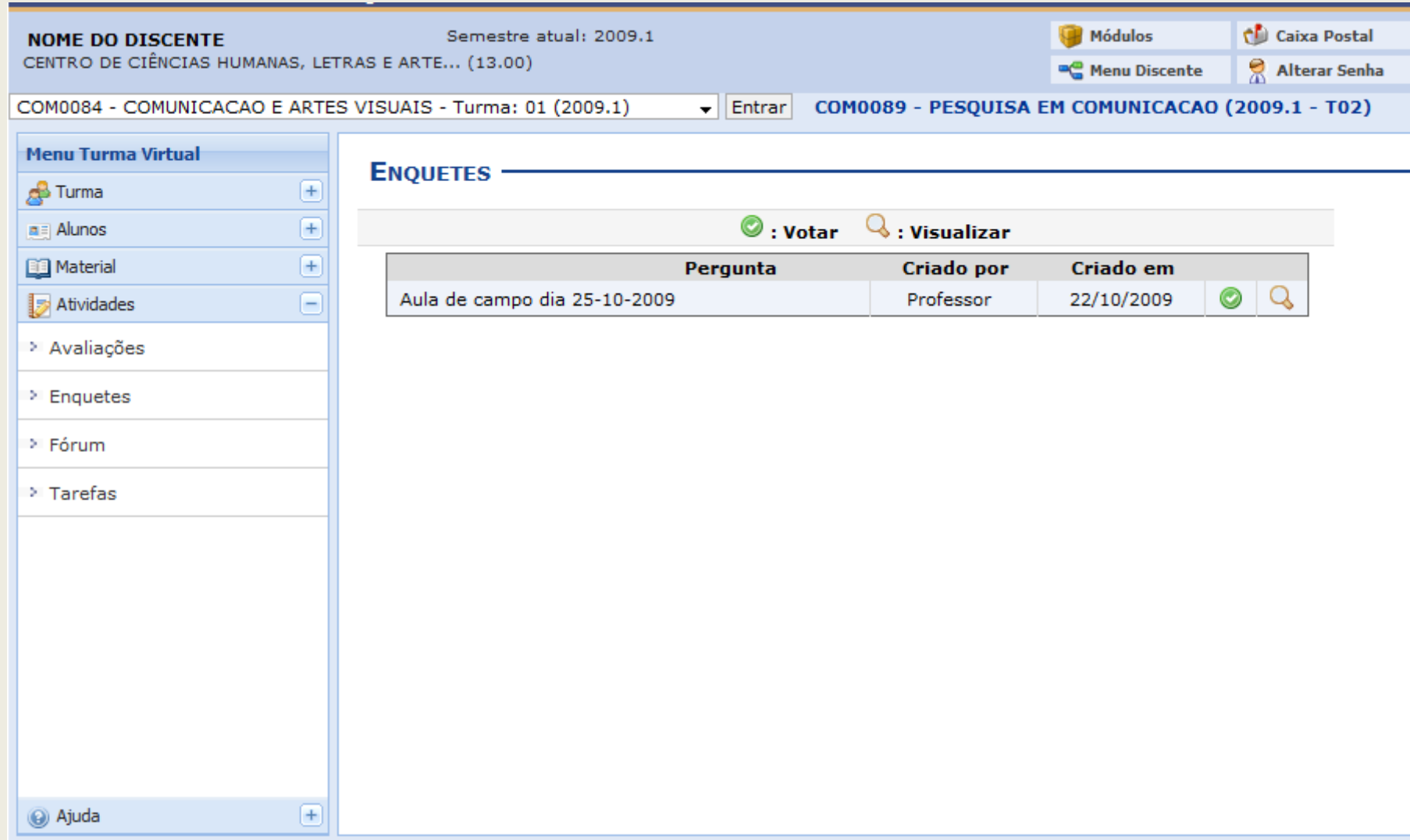

## Clique no ícone  $\alpha$  $\alpha$  $\alpha$  para visualizar os votos da enquete:

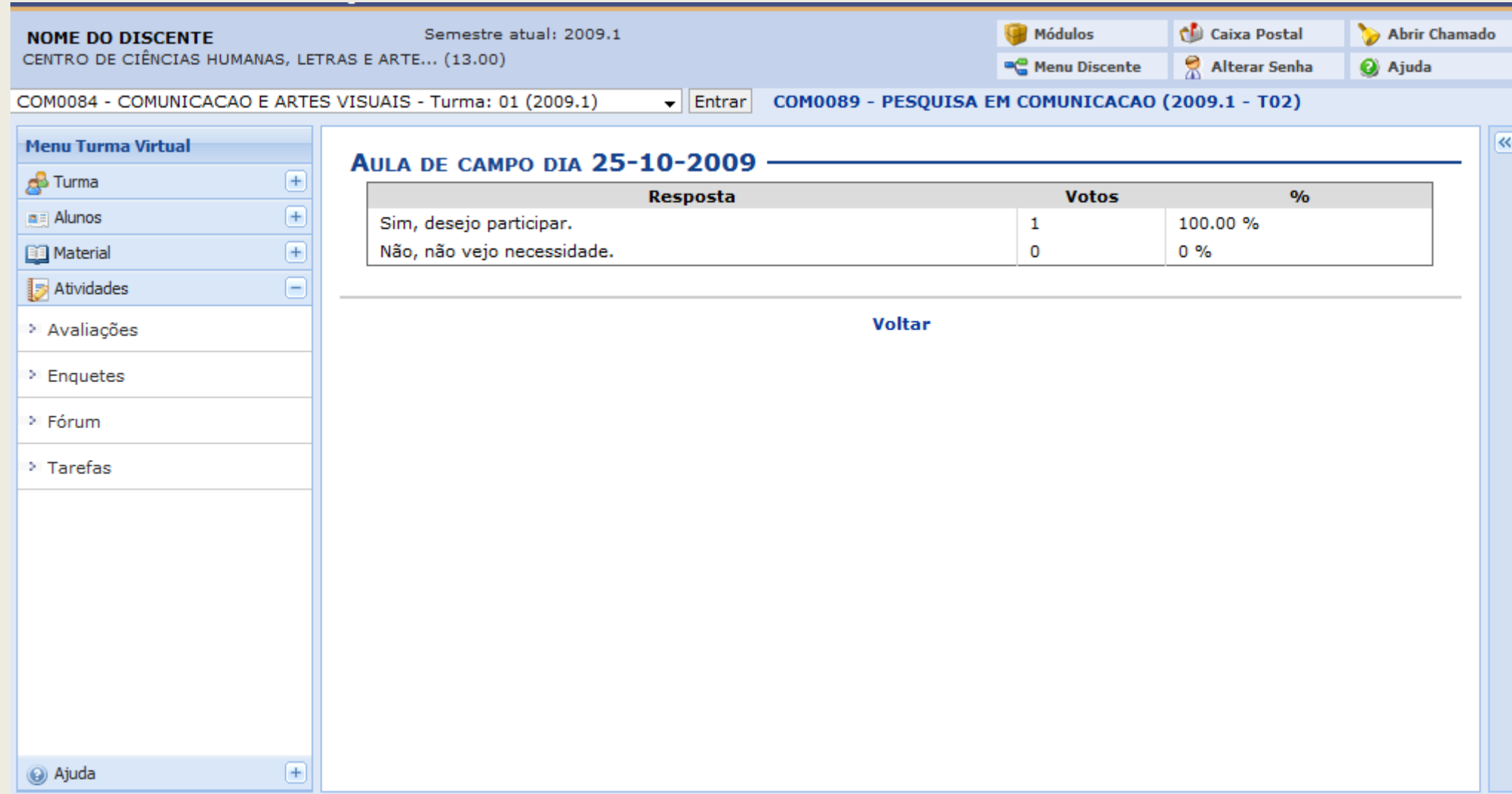

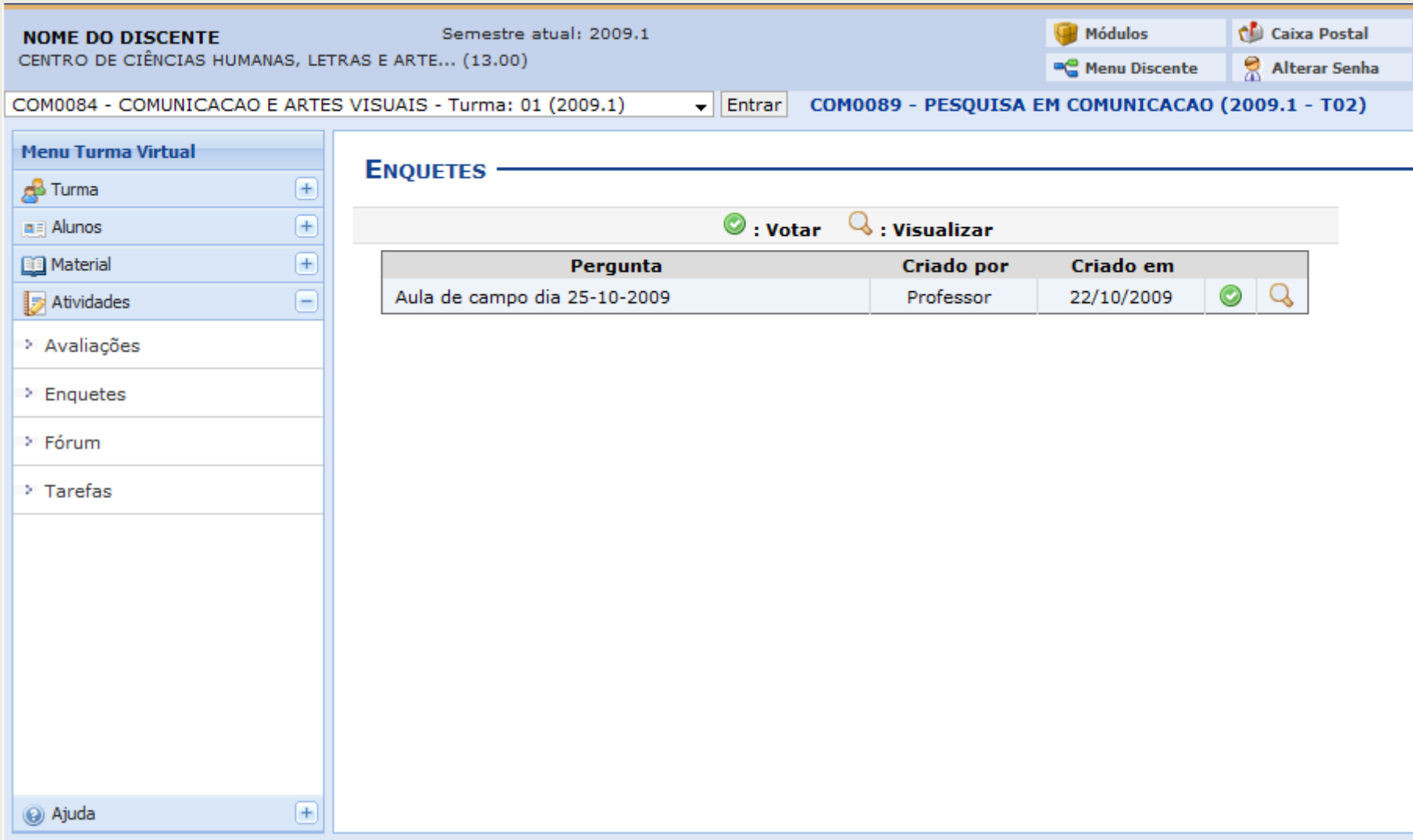

Clique em *Voltar* para retornar ao painel principal das Enquetes.

## Clique no ícone **o** [p](http://www.info.ufrn.br/wikisistemas/lib/exe/detail.php?id=suporte:manuais:sigaa:portal_do_discente:turmas_do_semestre:menu_turma_virtual:atividades:enquetes&media=suporte:manuais:sigaa:turma_virtual:menu_turma_virtual:atividades:screenshot004.png)ara *Votar*. A seguinte tela aparecerá:

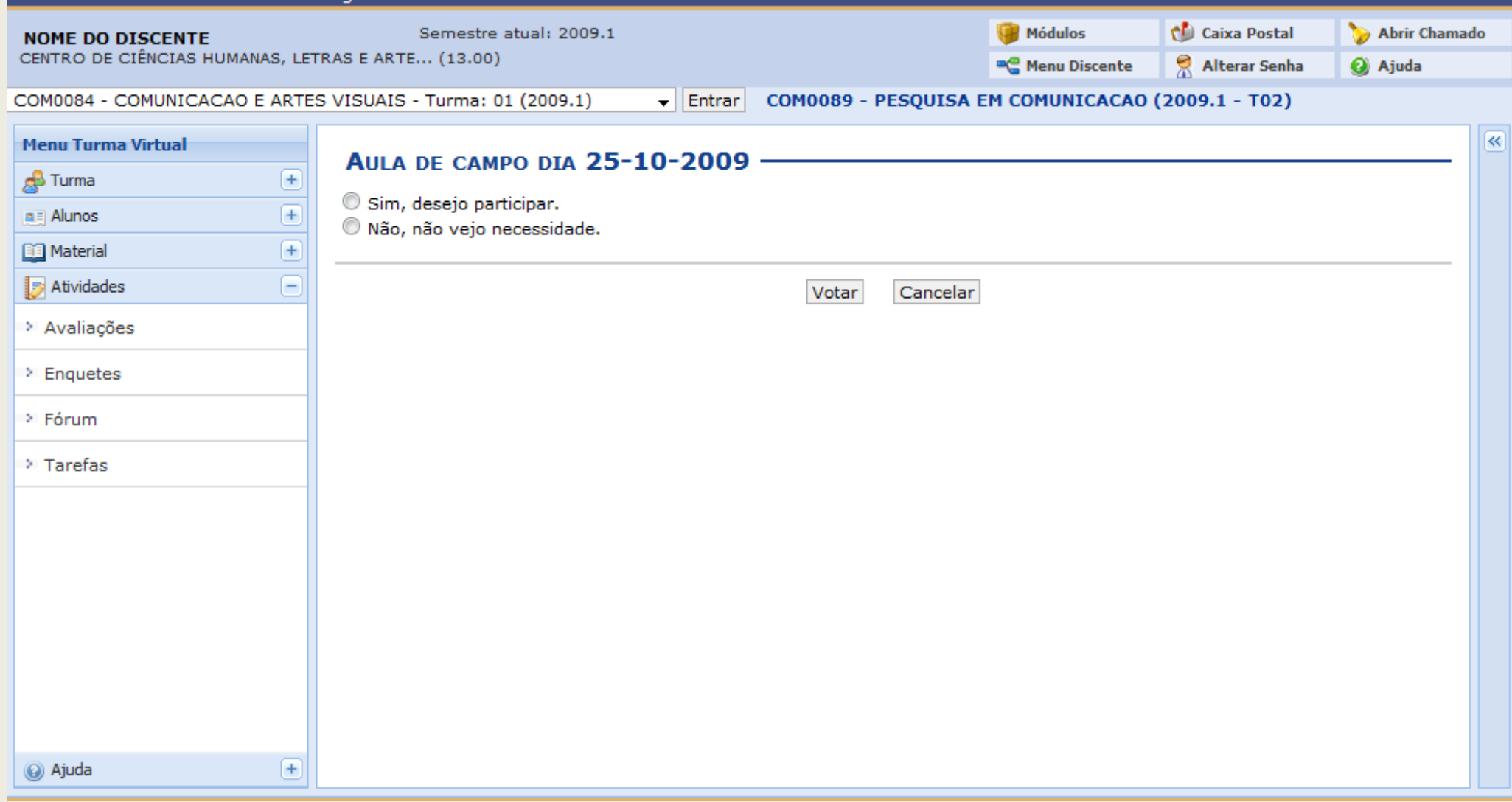

Selecione a opção desejada e clique em *Votar*.

## Logo em seguida a tela do total de votos aparecerá:

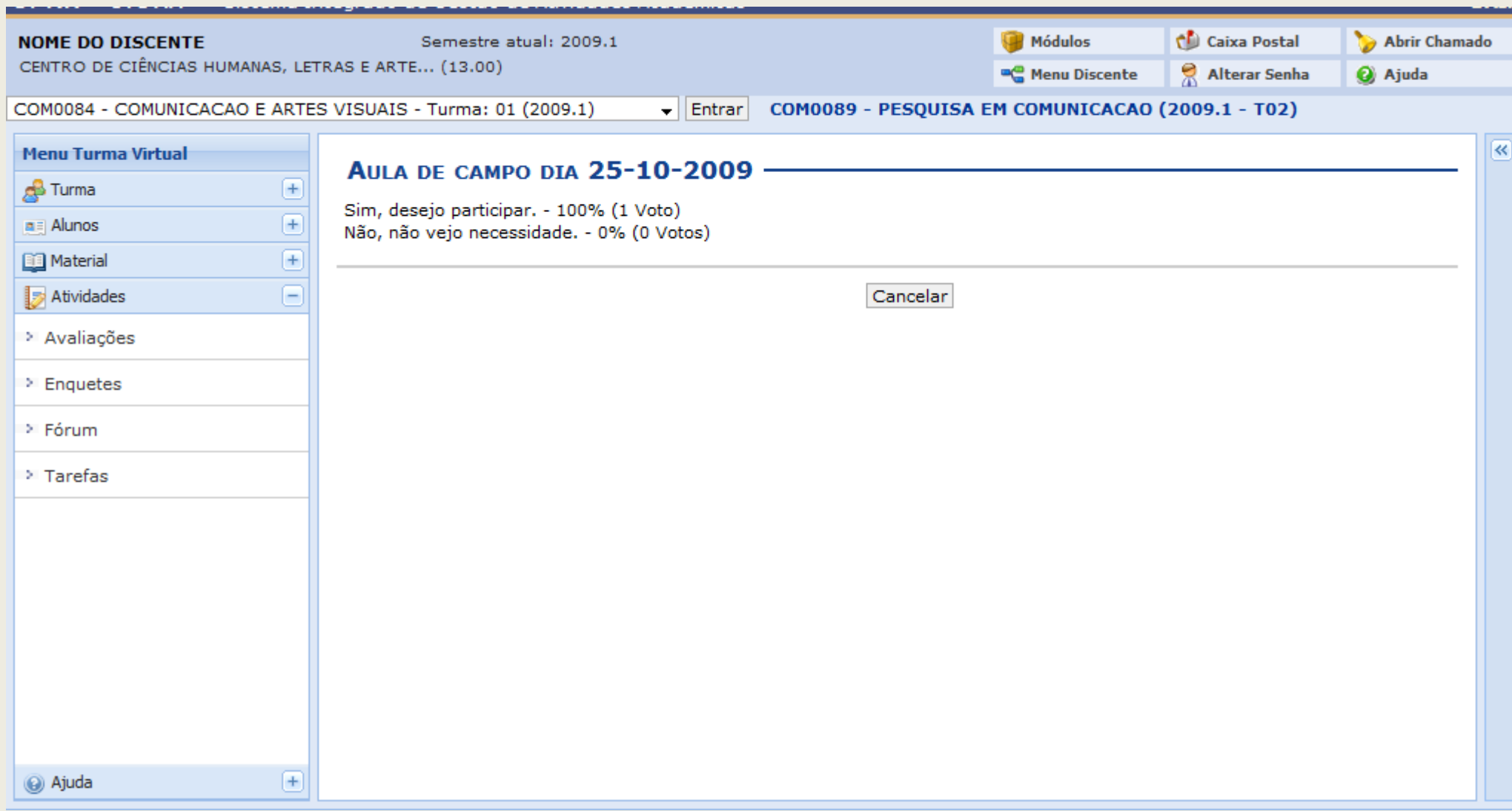

Clique em *Cancelar* para retornar a tela principal das *Enquetes*.

**Bom Trabalho!**

## **4.Turma Virtual: Atividades - Tarefa**

SIGAA – Portal do Discente

O usuário poderá acessar as Tarefas cadastradas para as disciplinas em que está matriculado e enviar os trabalhos que foram passados pelo professor através desta opção.

Para acessar Tarefas *entre no SIGAA → Módulos → Portal do Discente → Turmas do Semestre → Selecione a disciplina → Menu Turma Virtual → Atividades → Tarefas***.** 

O usuário deverá selecionar a disciplina clicando sobre ela, conforme imagem:

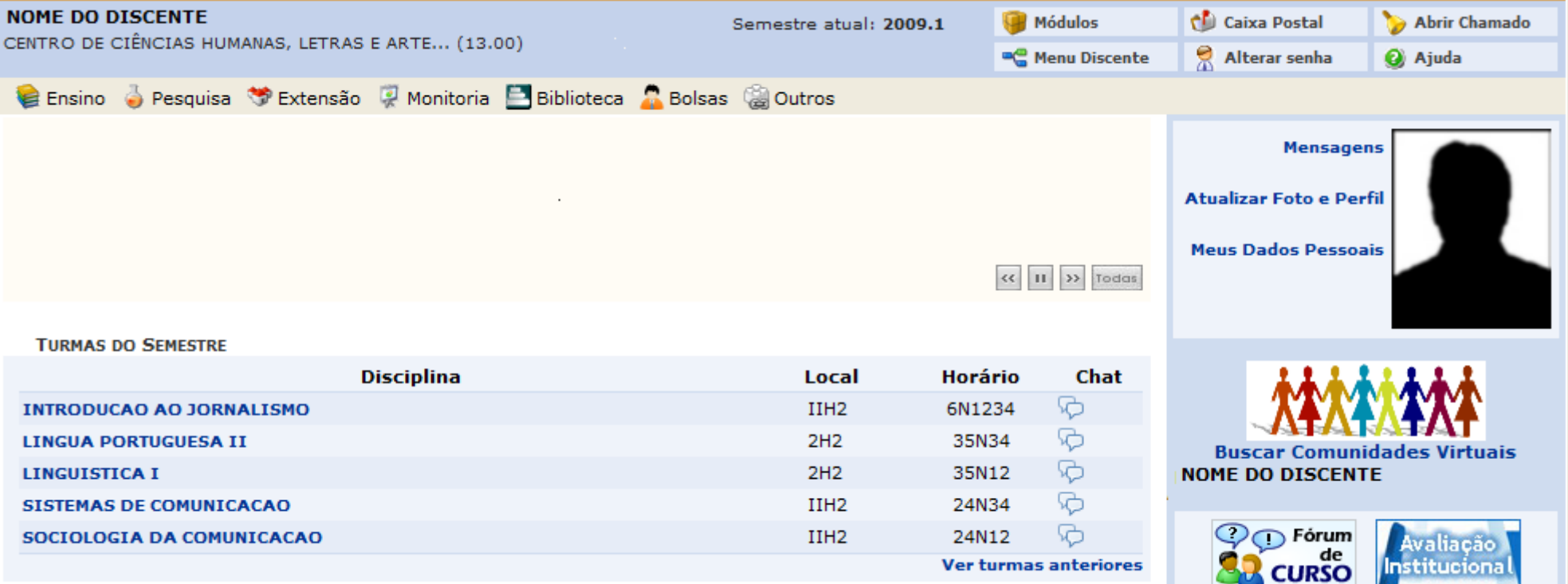

## Exemplificaremos com a disciplina *INTRODUÇÃO AO JORNALISMO*.

Ao selecionar a disciplina, o sistema exibirá a tela:

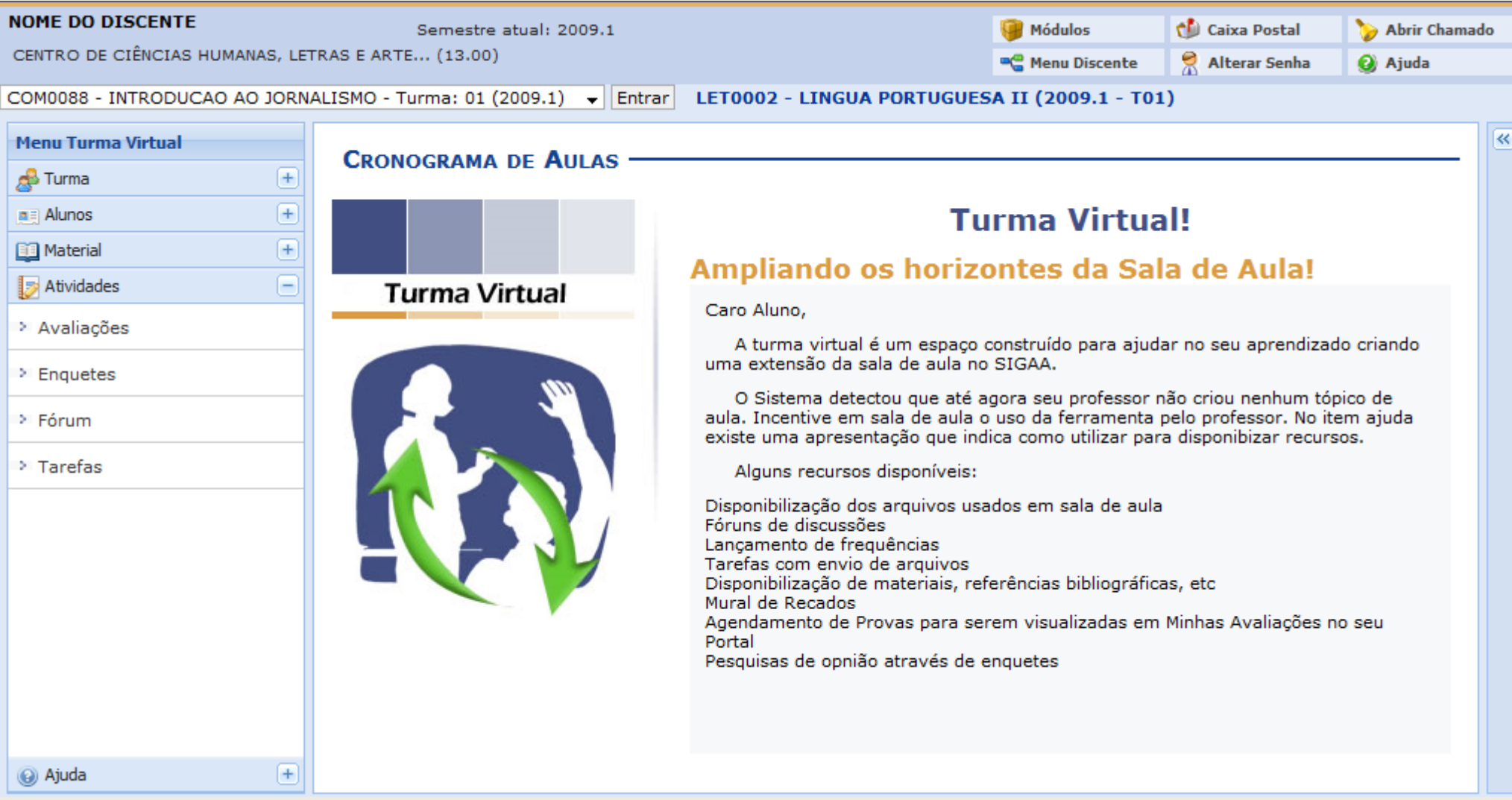

O usuário deverá clicar na opção *Atividades*.

## Clicando em *Tarefas*, será mostrada a tela abaixo:

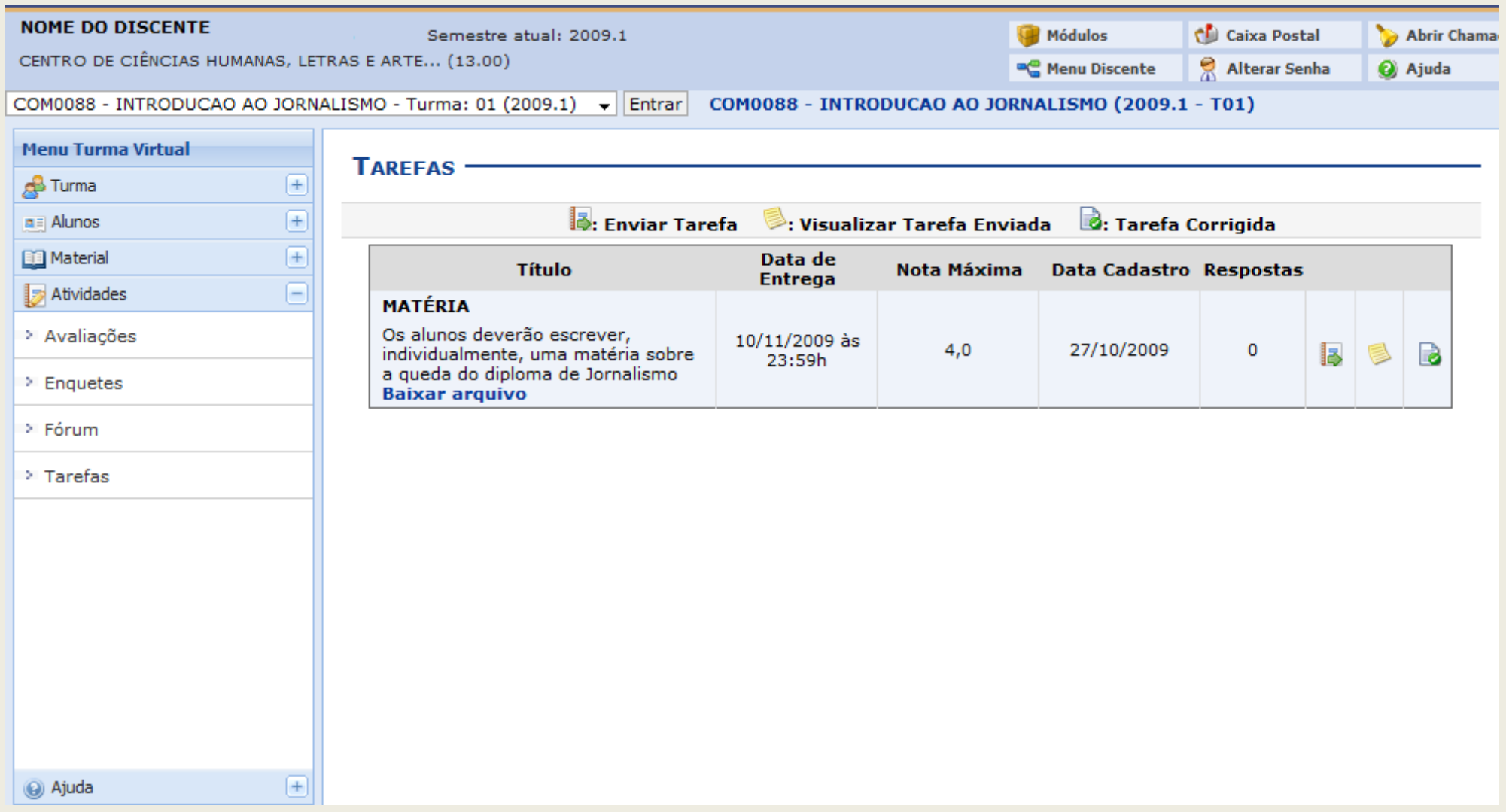

Serão exibidas as Tarefas contidas na disciplina selecionada.

O usuário [p](http://www.info.ufrn.br/wikisistemas/lib/exe/detail.php?id=suporte:manuais:sigaa:portal_do_discente:turmas_do_semestre:menu_turma_virtual:atividades:tarefas&media=suporte:manuais:sigaa:portal_do_discente:turma_virtual:menu_turma_virtual:atividades:screenshot033.png)oderá clicar no ícone **para Enviar Tarefa**.

### Em seguida, a página *Responder Tarefa* poderá ser visualizada.

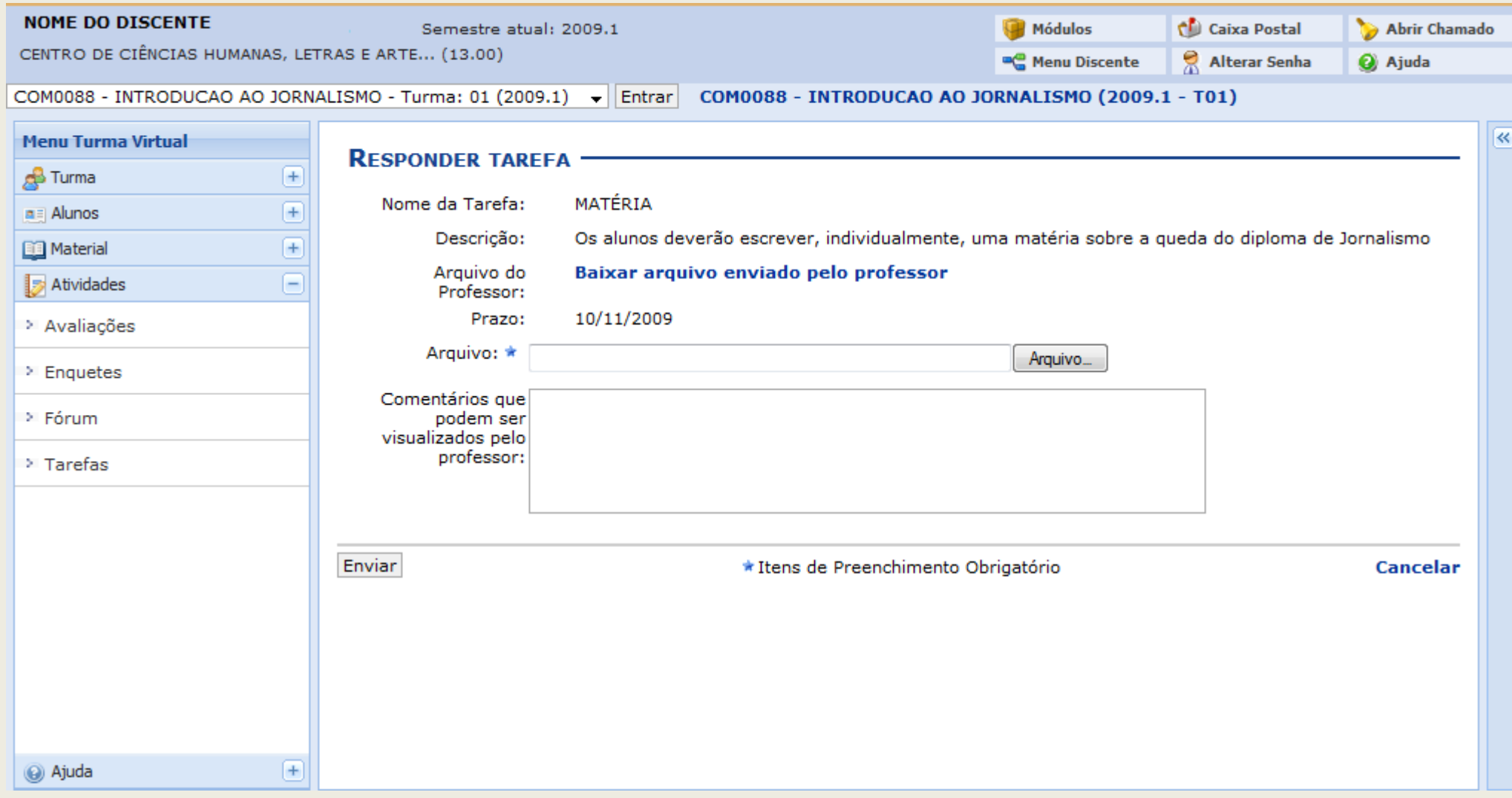

Para Cancelar a ação, clique em *Cancelar*.

Para visualizar o arquivo enviado pelo professor, clique em Baixar arquivo enviado pelo professor

Para enviar um arquivo referente à tarefa, clique em *Arquivo*.

Após preencher a mensagem, clique em *Enviar*.

Assim, será exibida a mensagem de sucesso:

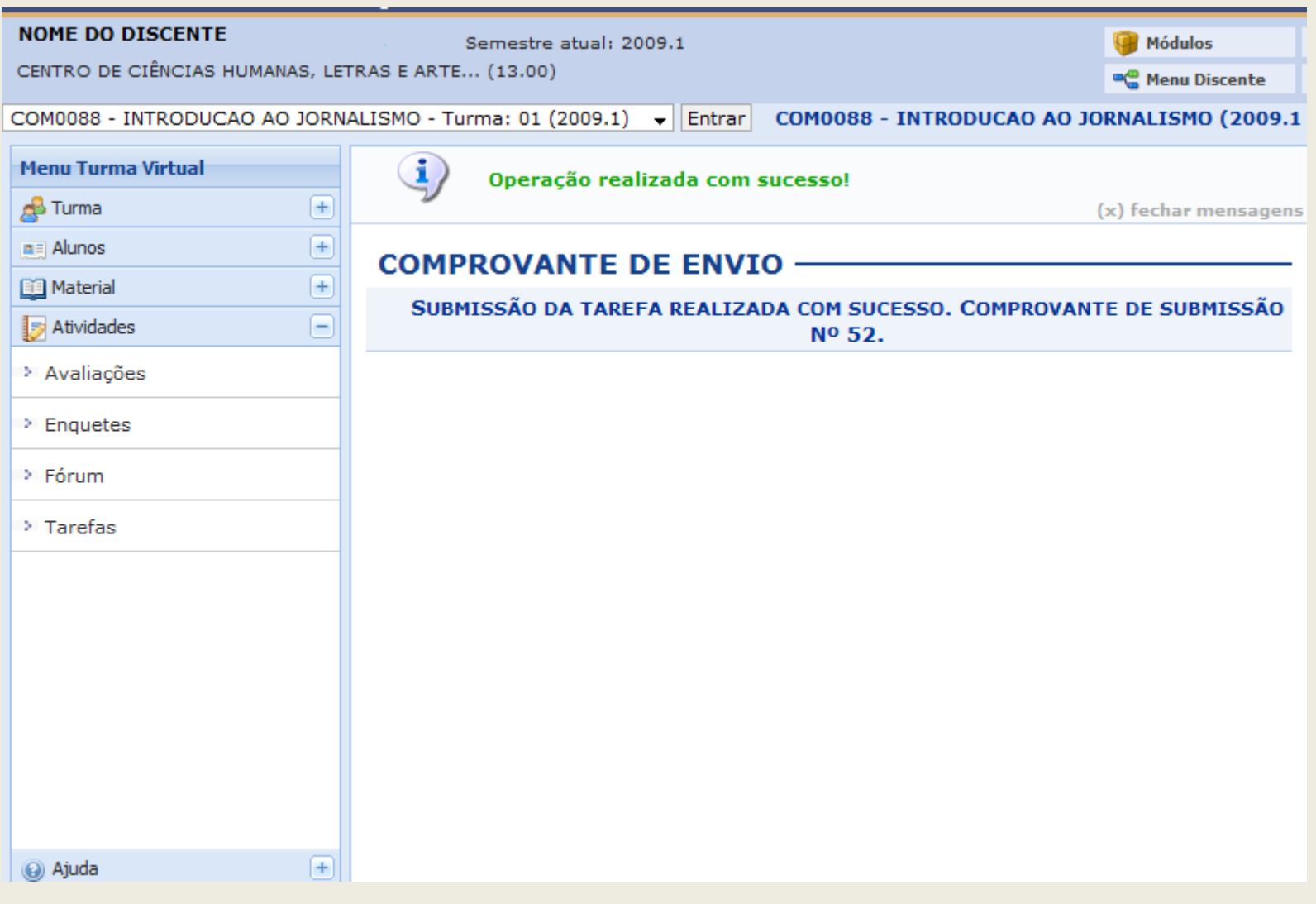

Em *Tarefas*, o usuário poderá *Visualizar Tarefa Enviada* através do ícone [.](http://www.info.ufrn.br/wikisistemas/lib/exe/detail.php?id=suporte:manuais:sigaa:portal_do_discente:turmas_do_semestre:menu_turma_virtual:atividades:tarefas&media=suporte:manuais:sigaa:portal_do_discente:turma_virtual:menu_turma_virtual:atividades:screenshot034.png)

Neste caso, o sistema exibirá a *Resposta Enviada*.

Para retornar à tela anterior, clique em *Voltar*.

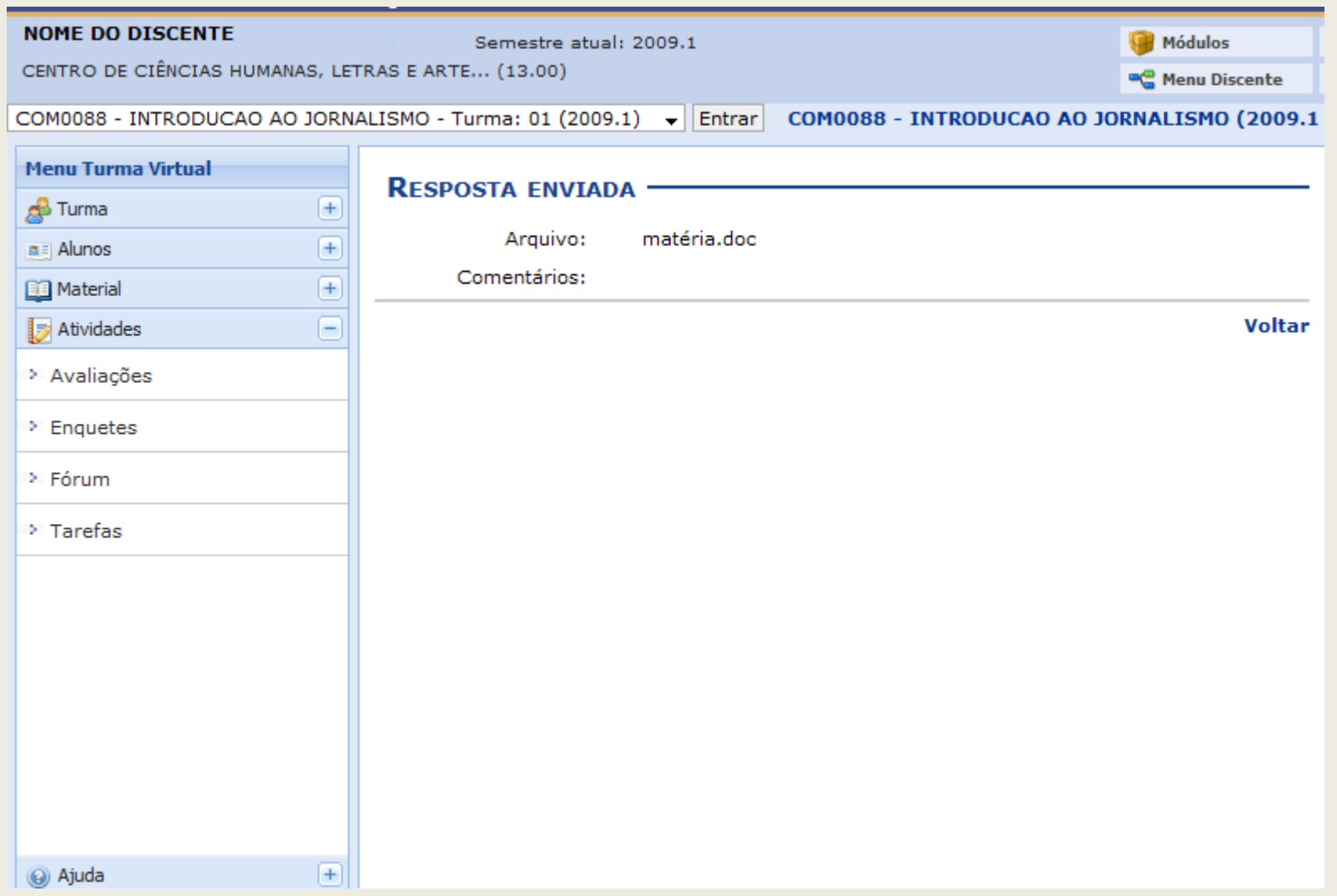

Em *Tar[e](http://www.info.ufrn.br/wikisistemas/lib/exe/detail.php?id=suporte:manuais:sigaa:portal_do_discente:turmas_do_semestre:menu_turma_virtual:atividades:tarefas&media=suporte:manuais:sigaa:portal_do_discente:turma_virtual:menu_turma_virtual:atividades:screenshot035.png)fas*, o ícone estará disponível, caso a tarefa tenha sido corrigida.

**Bom Trabalho!**

## **5.Turma Virtual: Turma - Principal**

SIGAA – Portal do Discente

Para visualizar o menu Principal da turma, *entre no SIGAA → Módulos → Portal do Discente → Turmas do Semestre → Selecione a disciplina → Menu Turma Virtual → Turma → Principal*.

Em *Turmas do Semestre*, selecione a disciplina desejada clicando sobre ela.

Exemplificaremos com a *Turma do Semestre FISICA EXPERIMENTAL II*.

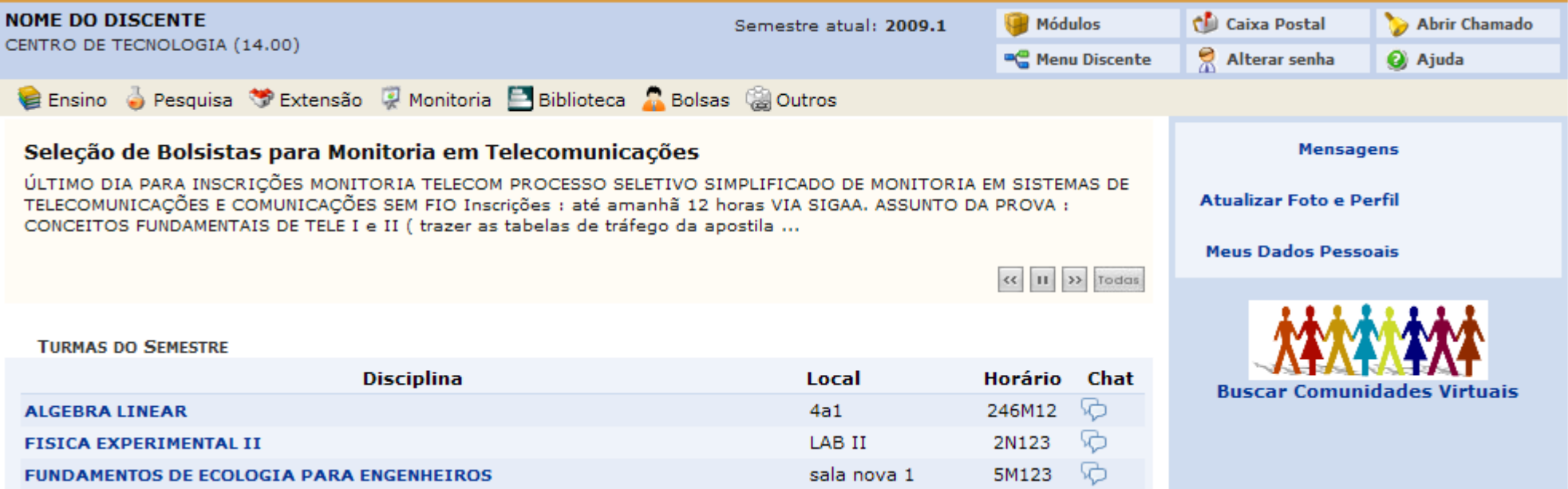

Então, o *Menu Turma Virtual* surgirá, com as operações permitidas ao usuário.

O *Principal* da Turma Virtual encontra-se à esquerda da tela do sub-menu Turma.

Assim que a disciplina é selecionada, a primeira tela será a *Principal*, exibindo, assim, o *Cronograma de Aulas*.

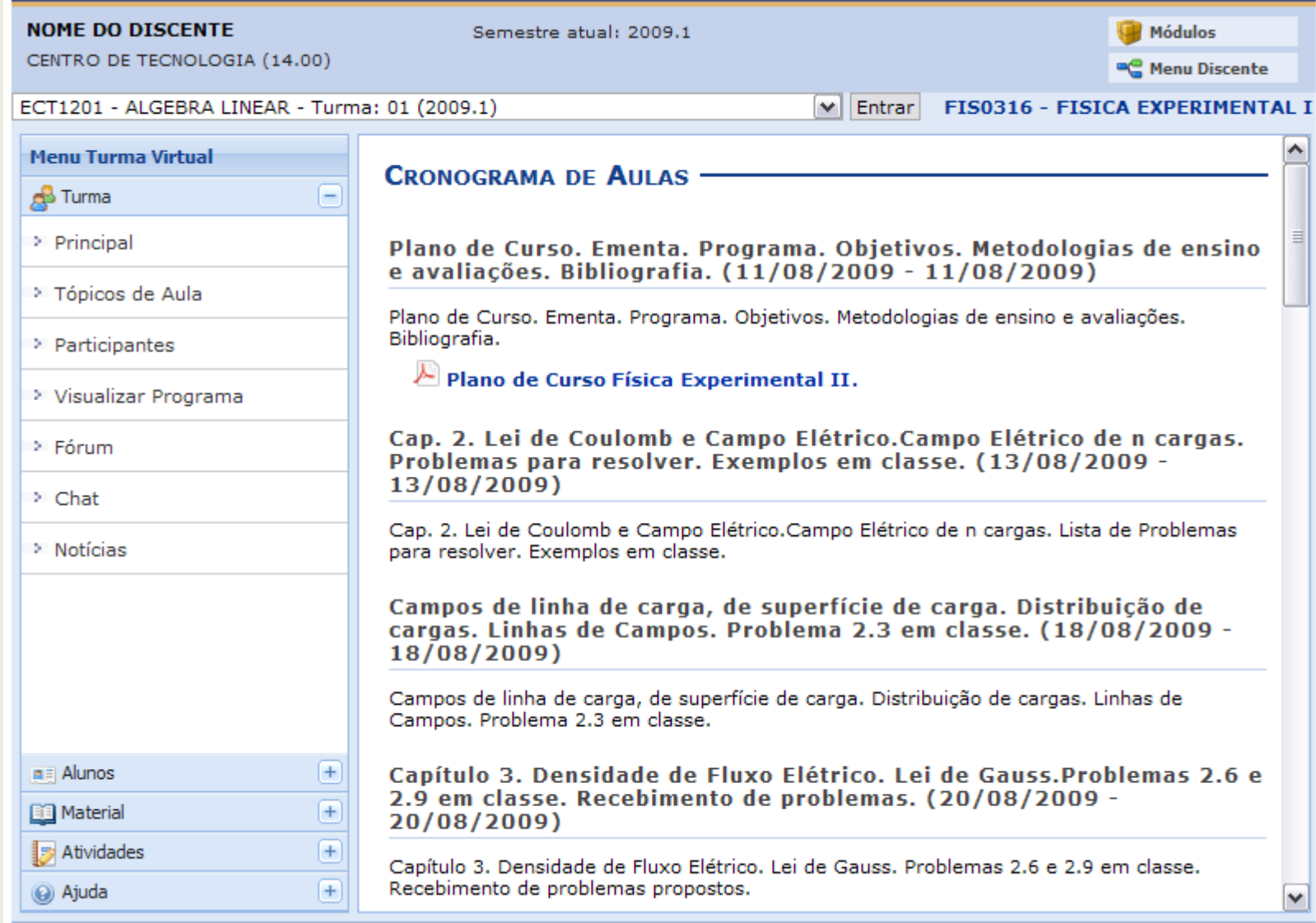

Para sair da *Turma Virtual*, clique em *Menu Discente*, no topo da página à direita.

## **6.Turma Virtual: Turma - Participantes**

SIGAA – Portal do Discente

Para visualizar os participantes da turma, acesse: *SIGAA → Módulos → Portal do Discente → Turmas do Semestre → Selecione a disciplina → Menu Turma Virtual → Turma → Participantes***.** 

Escolha a turma desejada no menu inicial, conforme a tela:

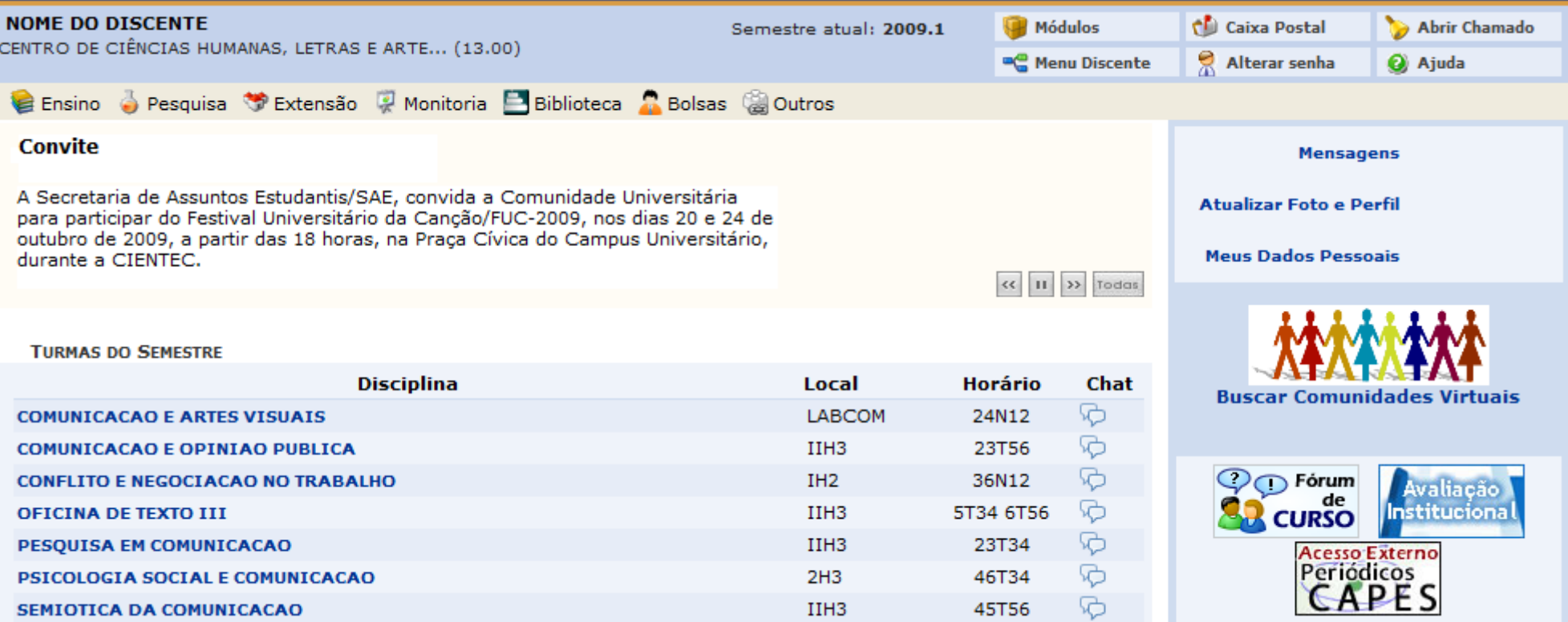

Iremos usar como exemplo a turma virtual *PESQUISA EM COMUNICACAO*.

## Clicando na disciplina escolhida, a seguinte página surgirá:

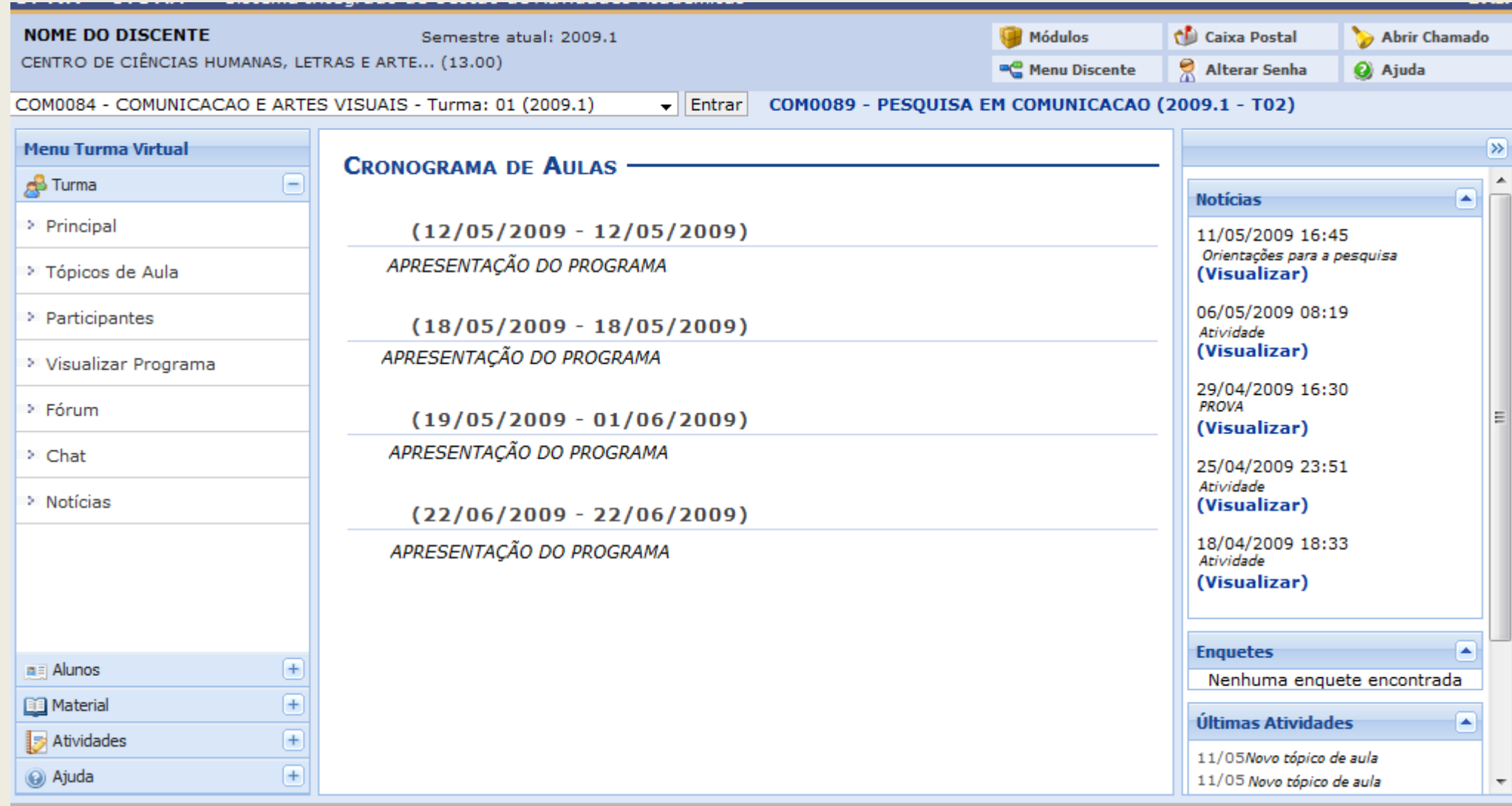

No canto esquerdo da página, no *Menu Turma Virtual*, clique em *Participantes*.

A seguinte tela aparecerá:

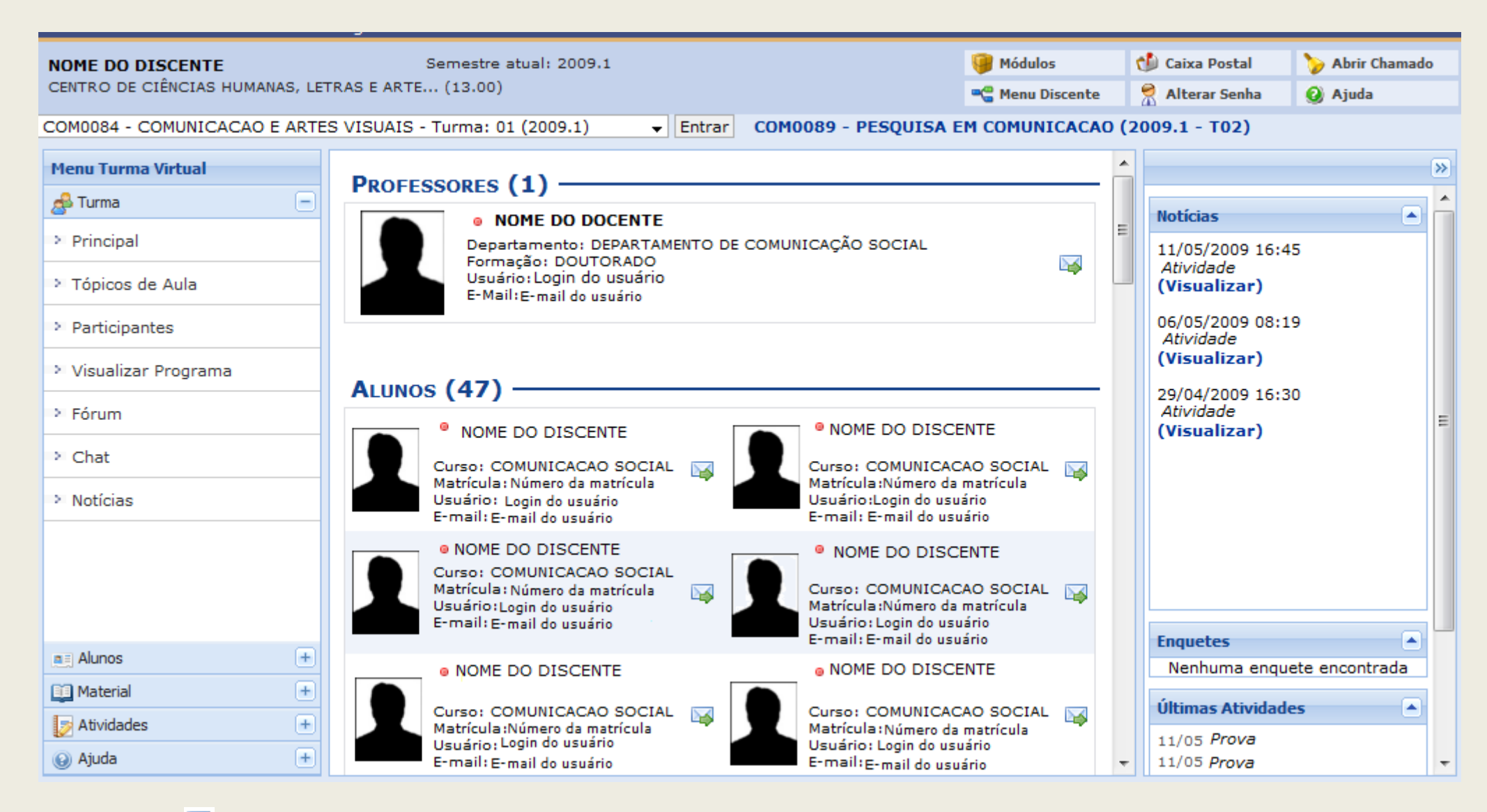

Clique no ícone **para** *Enviar Mensagem* para algum participante ou para o(s) Docente(s). A seguinte tela surgirá:

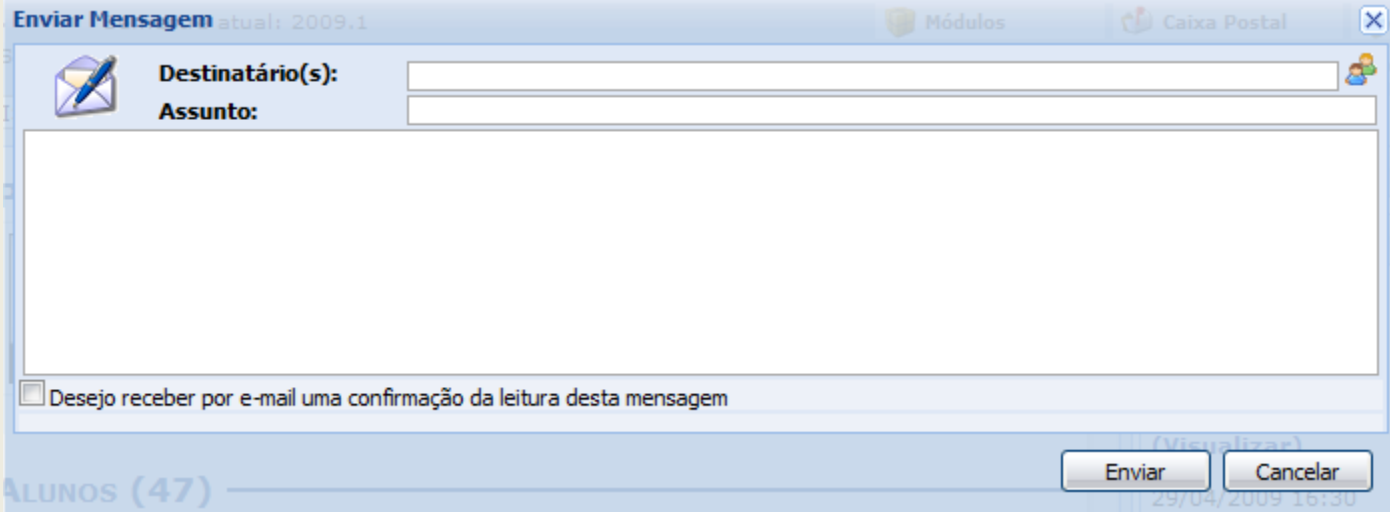

Selecione a opção *Desejo receber por e-mail uma confirmação da leitura desta mensagem* após o corpo da mensagem caso deseje receber por e-mail a confirmação da leitura.

Clique no ícone **para abrir a caixa de busca por usuários como destinatários, conforme a imagem:** 

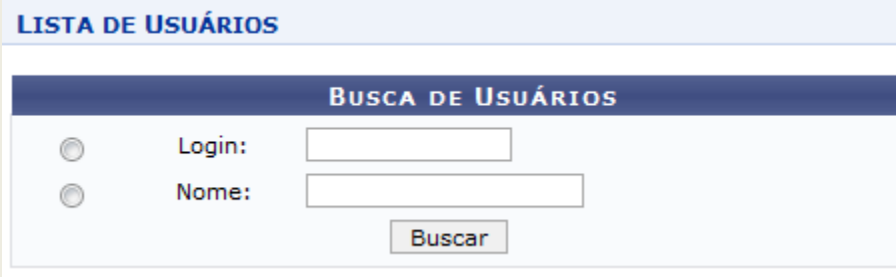

Informe o *Login* e/ou o *Nome* do usuário e clique em *Buscar*.

O resultado da busca será apresentado desta forma:

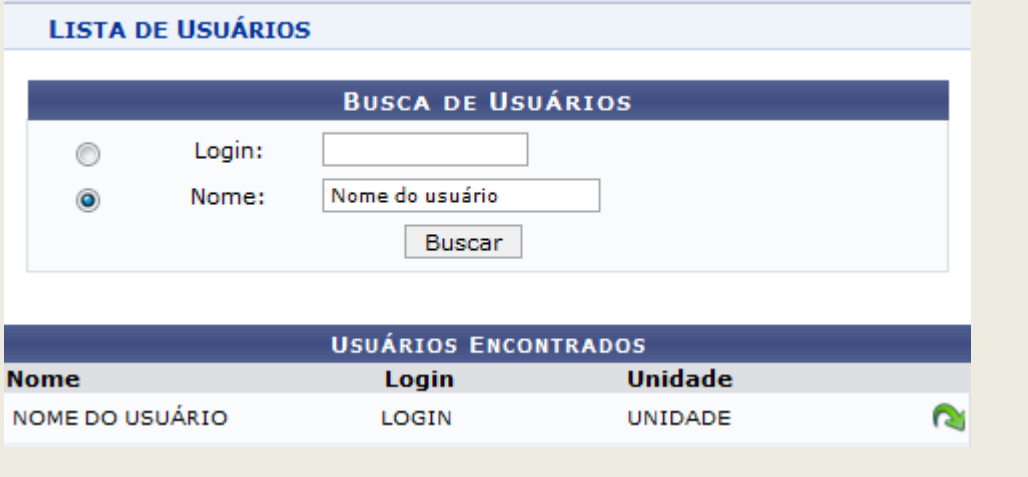

Clique no ícone [p](http://www.info.ufrn.br/wikisistemas/lib/exe/detail.php?id=suporte:manuais:sigaa:portal_do_discente:turmas_do_semestre:menu_turma_virtual:turma:participantes&media=suporte:manuais:sigaa:turma_virtual:menu_turma_virtual:turma:screenshot013.png)ara adicionar o usuário escolhido ao destinatário da mensagem.

Informe o *Assunto* e digite o texto no corpo da mensagem.

Clique em *Enviar* e a seguinte mensagem de confirmação será apresentada:

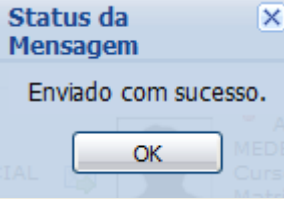

Clique *OK* e a página retornará a *Turma Virtual*.

**Bom Trabalho!**

## **7.Turma Virtual: Turma - Noticias**

SIGAA – Portal do Discente

Para isso, *acesse o SIGAA → Módulos → Portal do Discente → Turmas do Semestre → Selecione a disciplina → Menu Turma virtual → Turma → Notícias*.

Em *Menu Discente*, o usuário irá escolher uma disciplina disponível em *Turmas do Semestre*, conforme demonstrado abaixo.

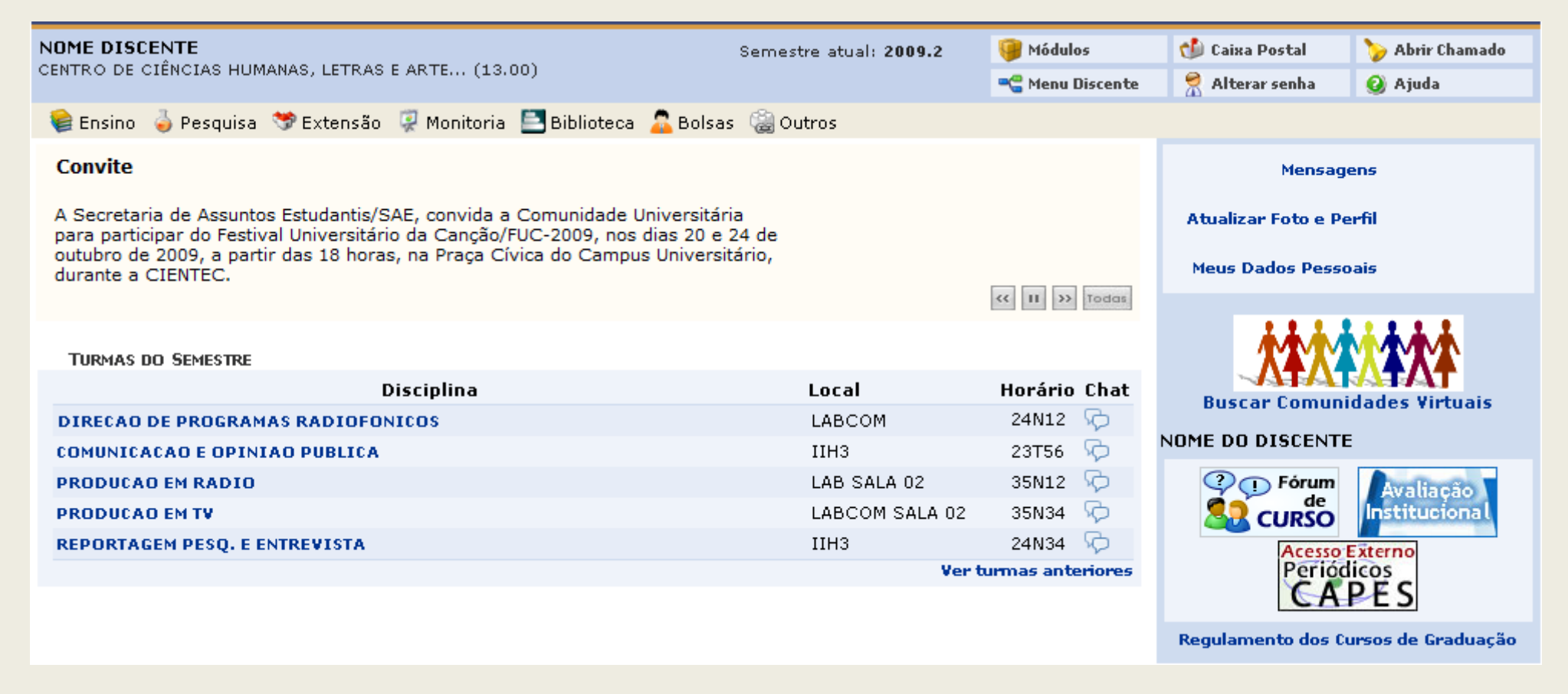

## Como exemplo iremos utilizar a *Disciplina*: *DIREÇÃO DE PROGRAMAS RADIOFÔNICOS*.

Será exibida a página principal da *Turma Virtual*, onde será possível ver o *Cronograma de aulas*, conforme mostrado abaixo.

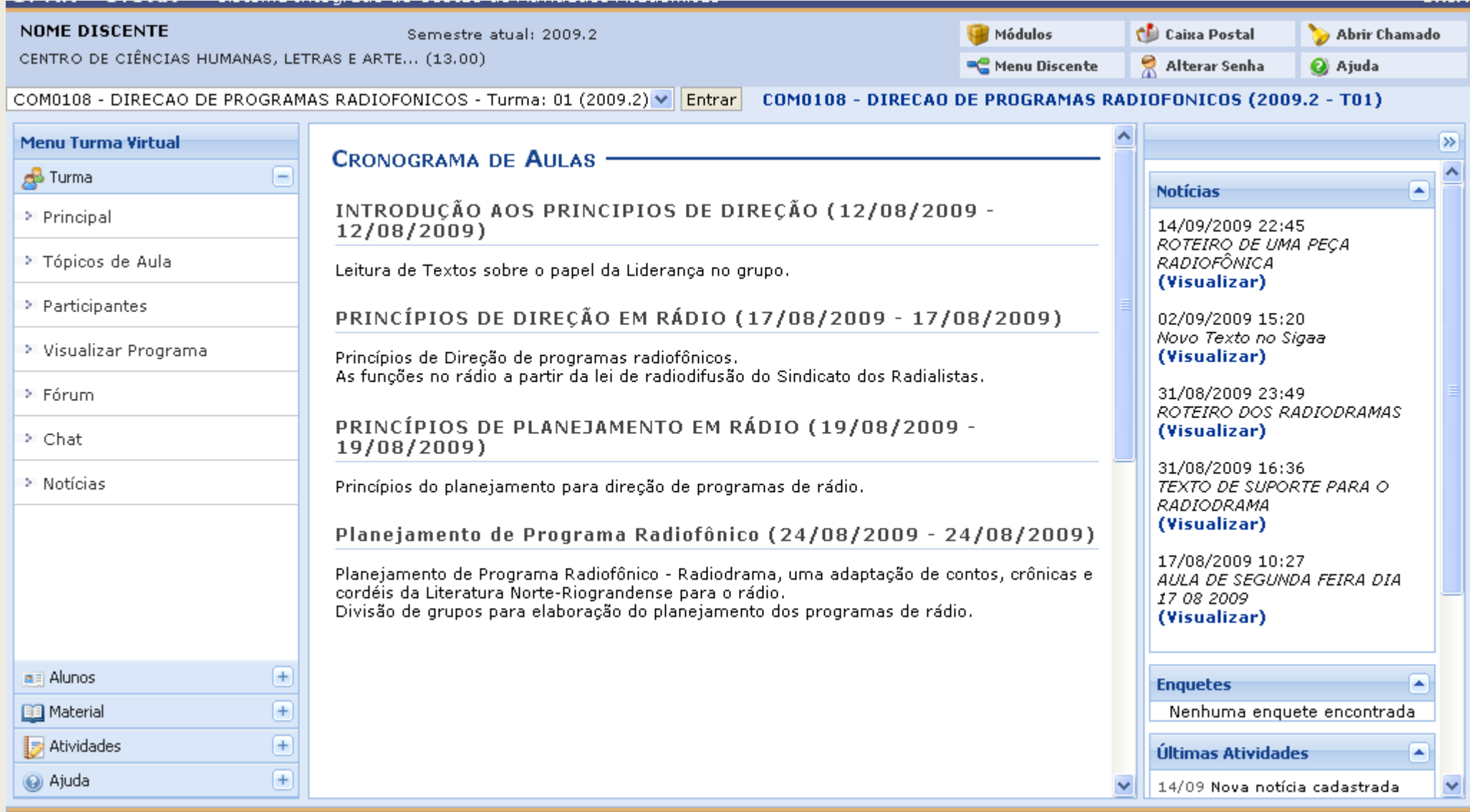

No lado esquerdo da tela, na aba *Turma* em *Menu Turma Virtual*, clique em *Notícias*.

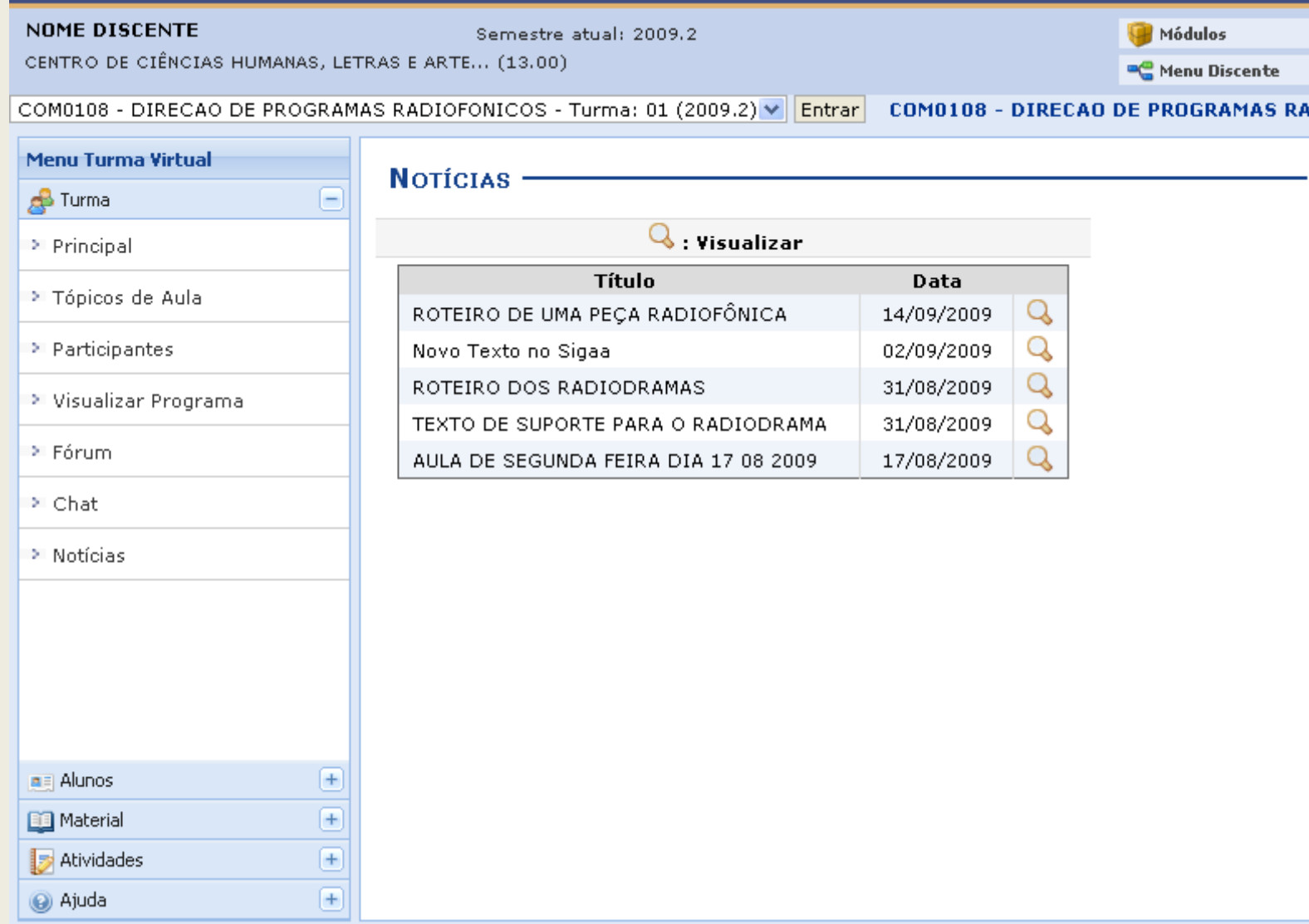

Nesta página, o discente poderá visualizar *Notícias* cadastradas pelo docente da disciplina.

Clique no ícone **Q** para visualizar a notícia.

Iremos utilizar a *Notícia*: *TEXTO DE SUPORTE PARA O RADIODRAMA* como exemplo.

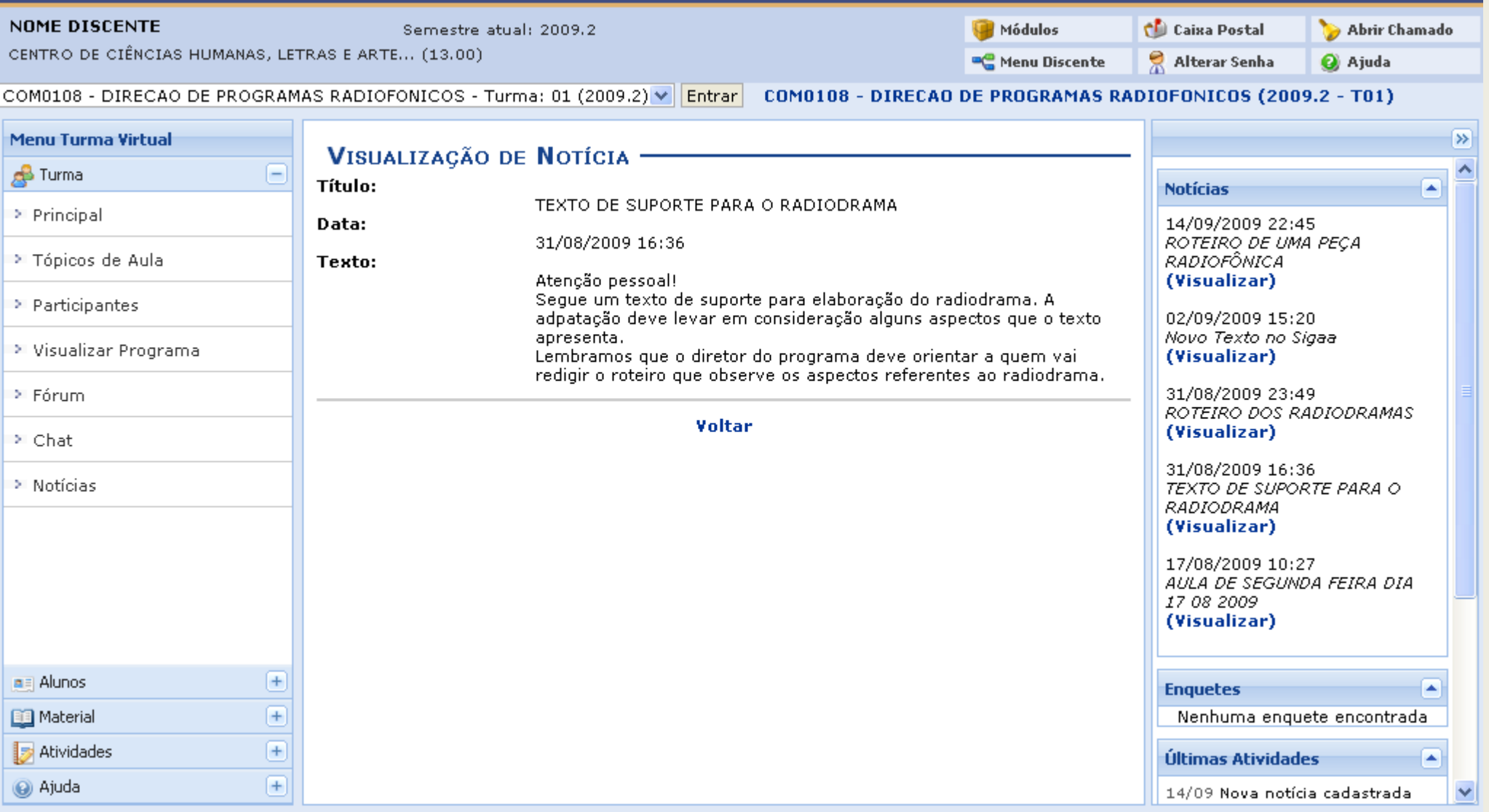

O discente verá a *Data* em que a *Notícia* foi publicada e um *Texto* refente à mesma.

A todo momento, na página da *Turma Virtual*, o usuário terá acesso ao menu de *Notícias* ao lado direito da tela. Clicando em *(Visualizar)*, o usuário será encaminhado para a mesma tela demonstrada acima. Para retornar à página anterior, clique em *Voltar*. **Bom Trabalho!**

## **8.Turma Virtual: Turma - Fórum**

SIGAA – Portal do Discente

Para visualizar o programa da disciplina, acesse: *SIGAA → Módulos → Portal do Discente → Turmas do Semestre → Selecione a disciplina → Menu Turma virtual → Turma→ Fórum*.

Escolha a disciplina desejada no menu inicial, conforme a tela:

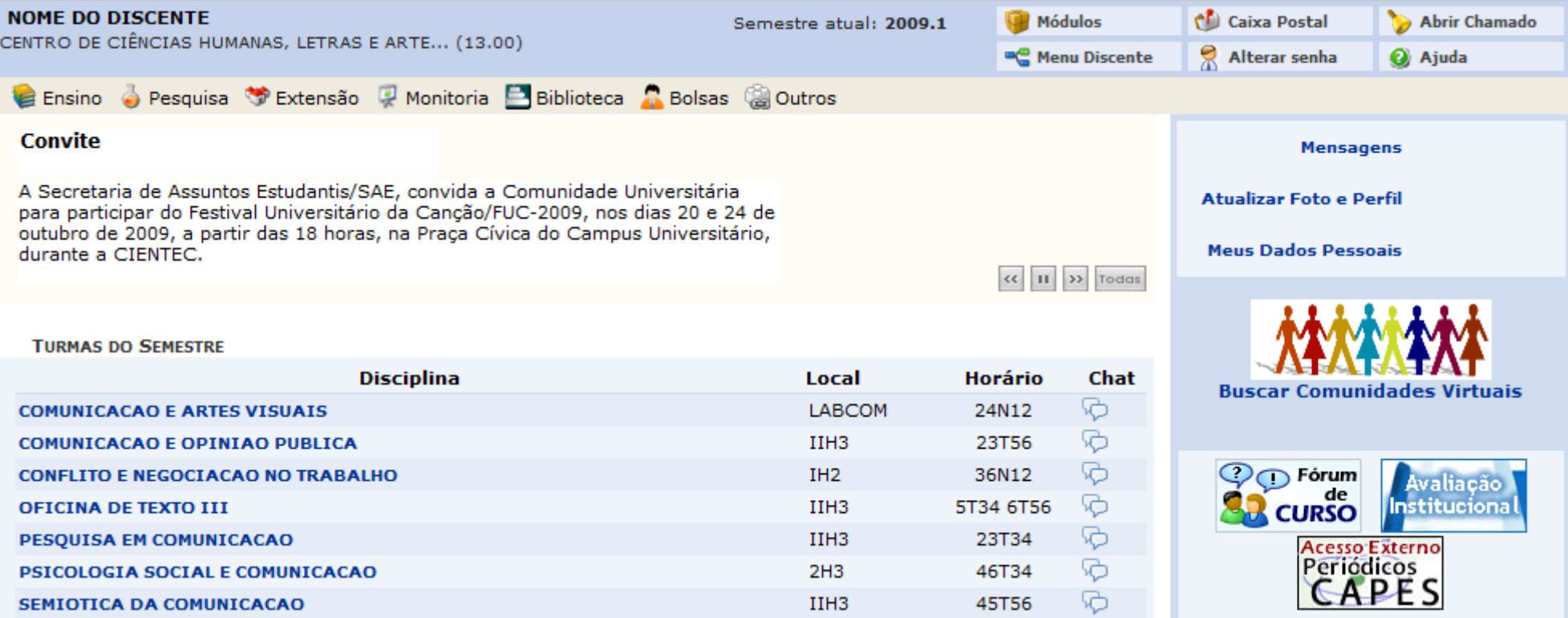

Iremos usar como exemplo a turma virtual *PESQUISA EM COMUNICACAO*.

## Clicando na disciplina, a seguinte página surgirá:

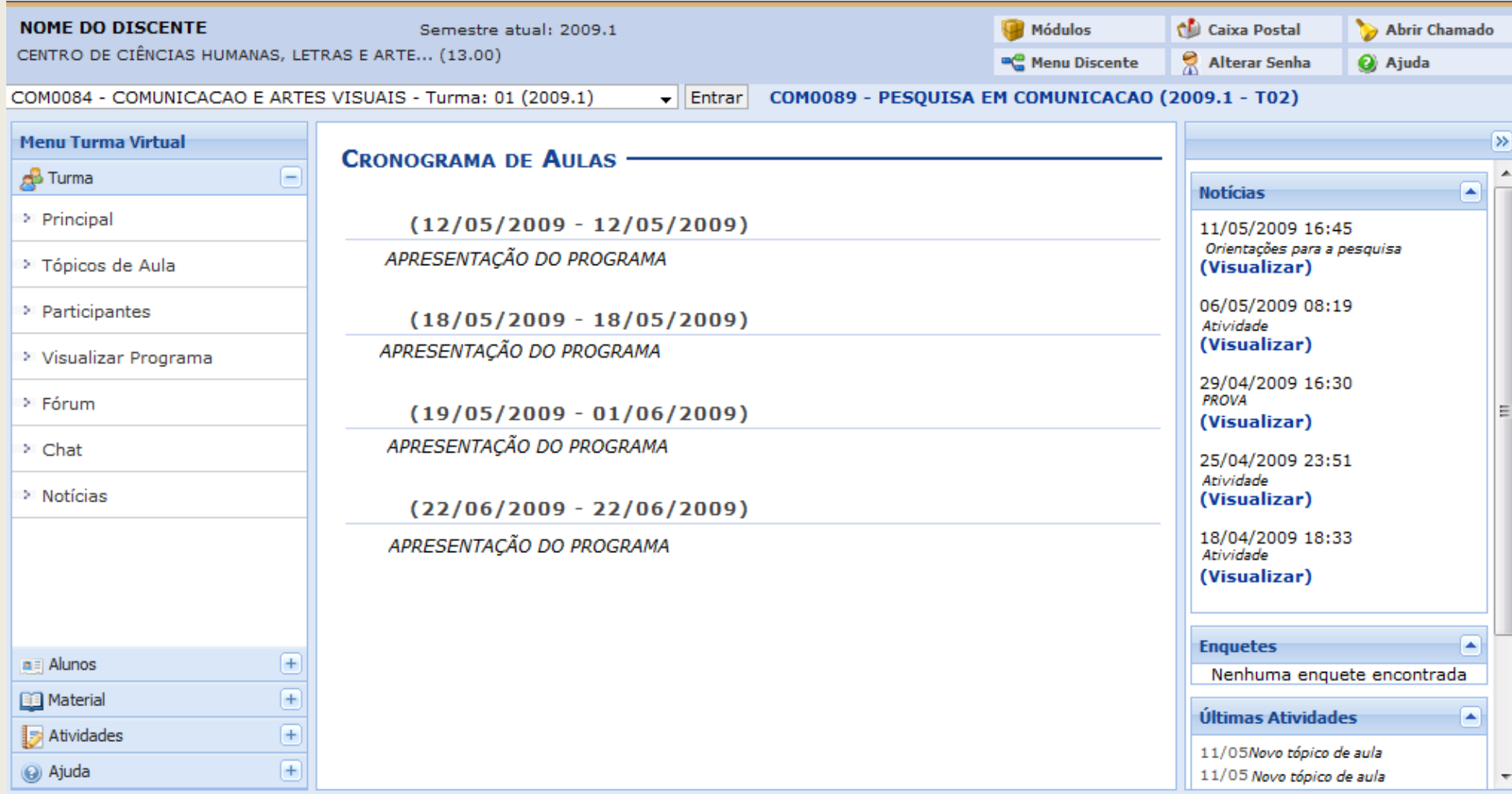

No canto esquerdo da página, no *Menu Turma Virtual*, clique em *Atividades* e as seguintes opções aparecerão:

- Avaliações
- Enquetes
- Fórum
- Tarefas

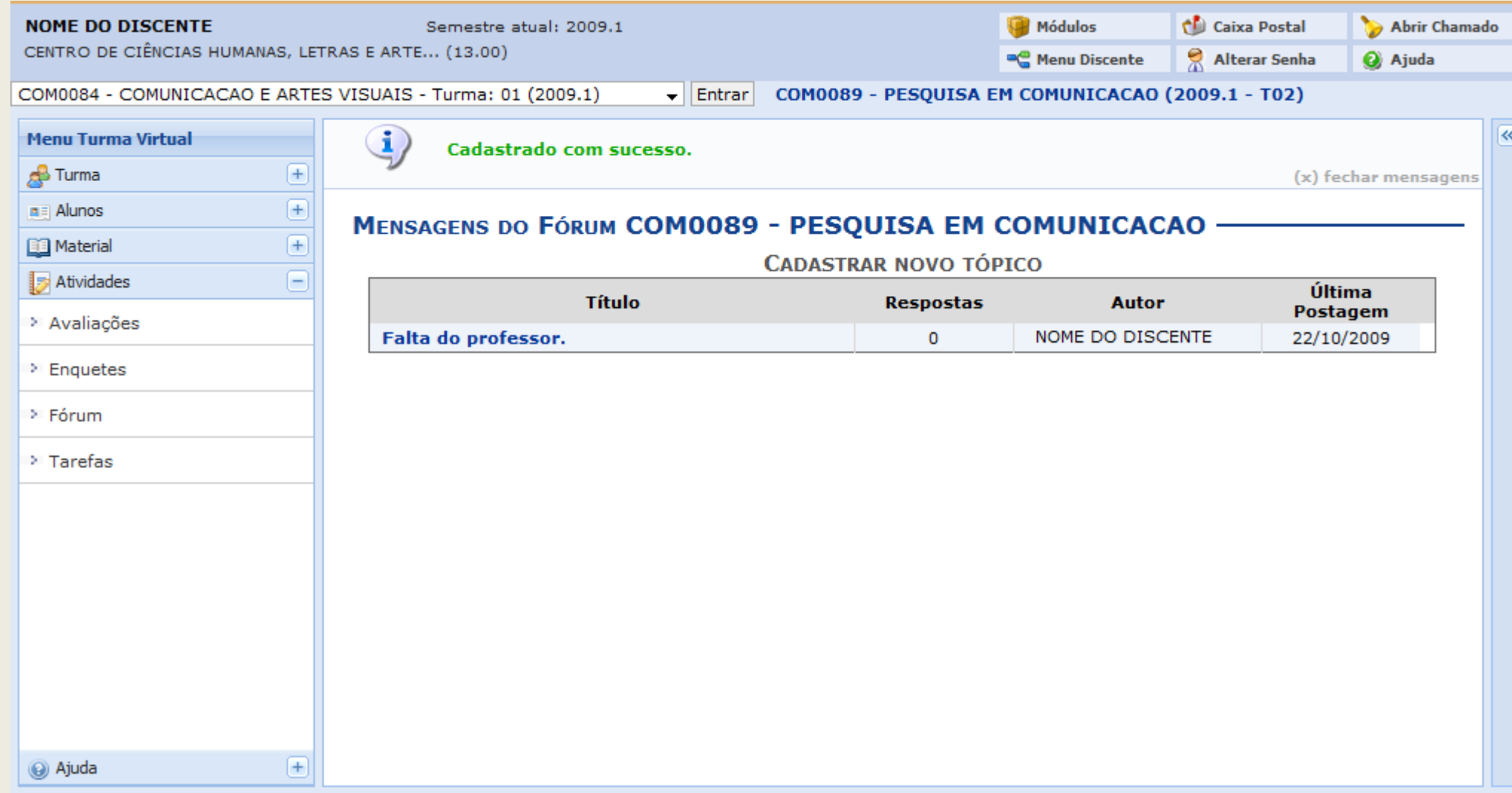

Clique em *Fórum* e a tela principal do Fórum da turma selecionada aparecerá, como a seguir:

### *Responder Tópico do Fórum*

Clique no tópico do Fórum.

Usaremos como exemplo o tópico *Falta do professor*.

A seguinte tela aparecerá:

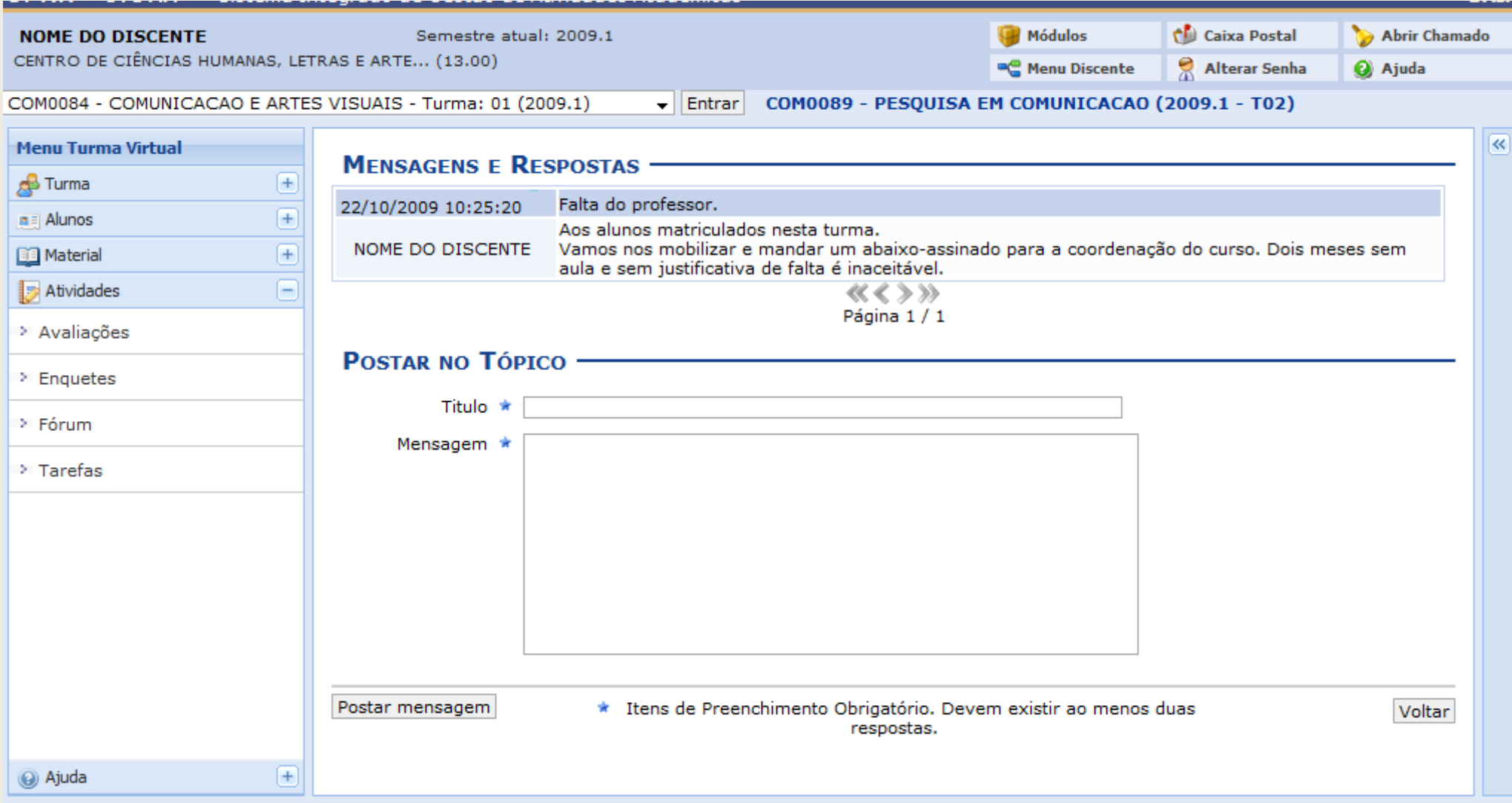

Digite o *Título* e a *Mensagem* e clique em *Postar Mensagem*.

### A seguinte tela aparecerá com uma mensagem de confirmação:

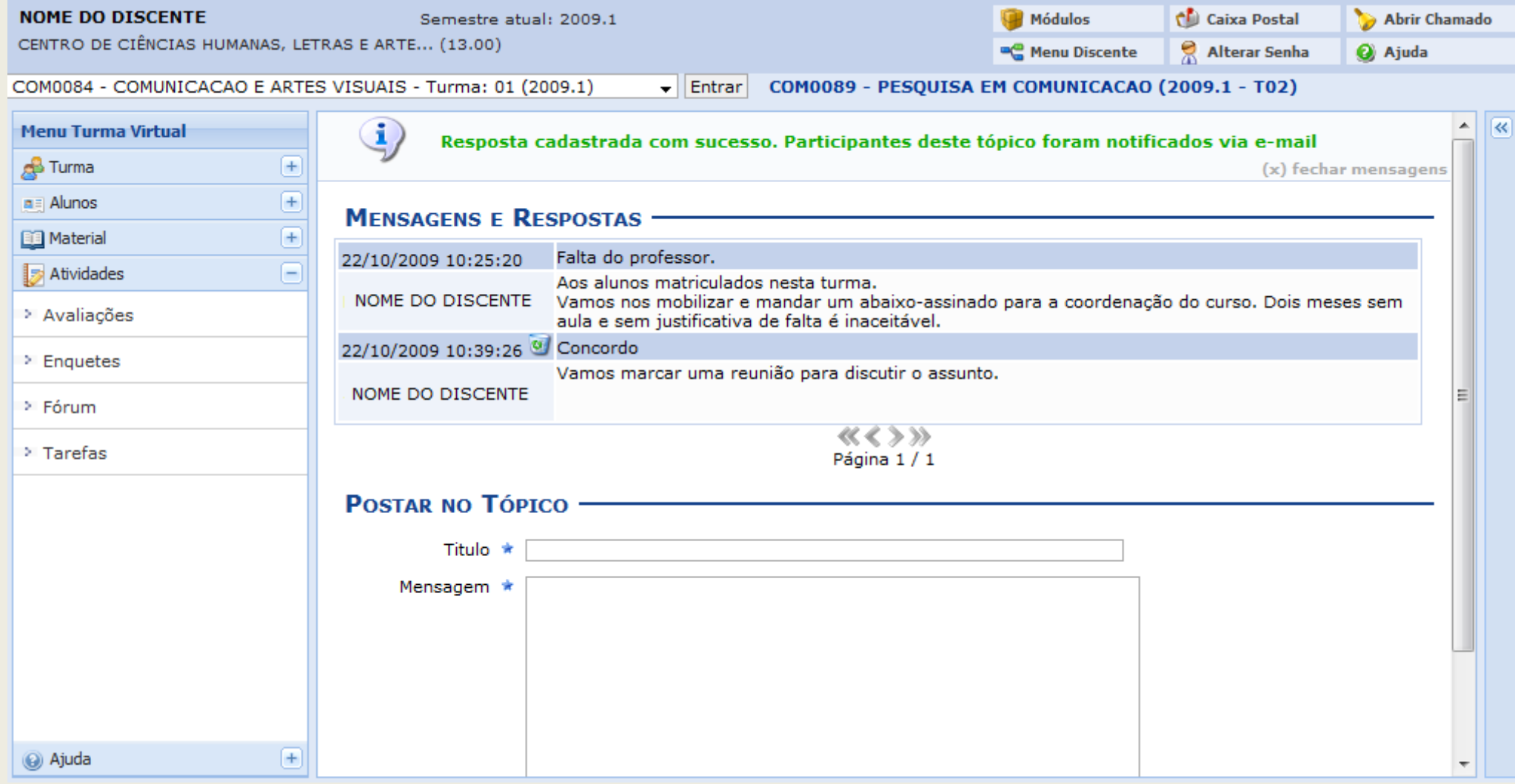

Clique no ícone **c**aso queira excluir sua mensagem.

*Cadastrar Novo Tópico no Fórum*

Clique em *Cadastrar Novo Tópico*, localizado logo abaixo do nome da disciplina que está acessando.

A seguinte tela aparecerá:

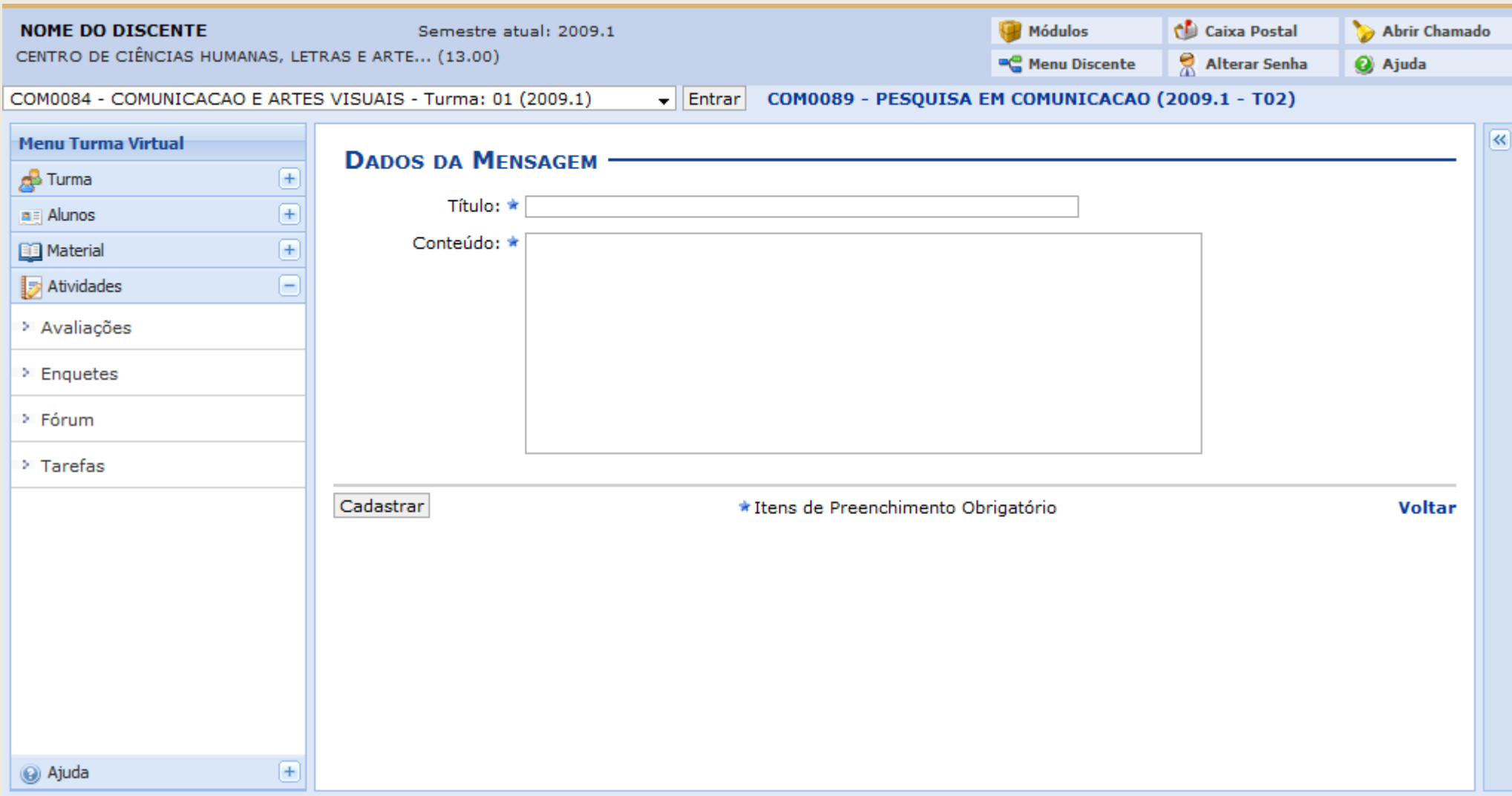

Digite os campos obrigatórios e clique em *Cadastrar*.

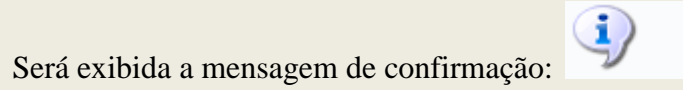

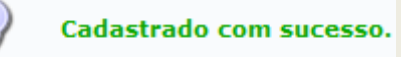

## **9.Turma Virtual: Matérias - Conteúdo**

## SIGAA – Portal do Discente

Para visualizar o conteúdo da disciplina escolhida, acesse: *SIGAA → Módulos → Portal do Discente → Turmas do Semestre → Selecione a disciplina → Menu Turma Virtual → Material → Conteúdo***.** 

Escolha a turma desejada n menu inicial, conforme a tela:

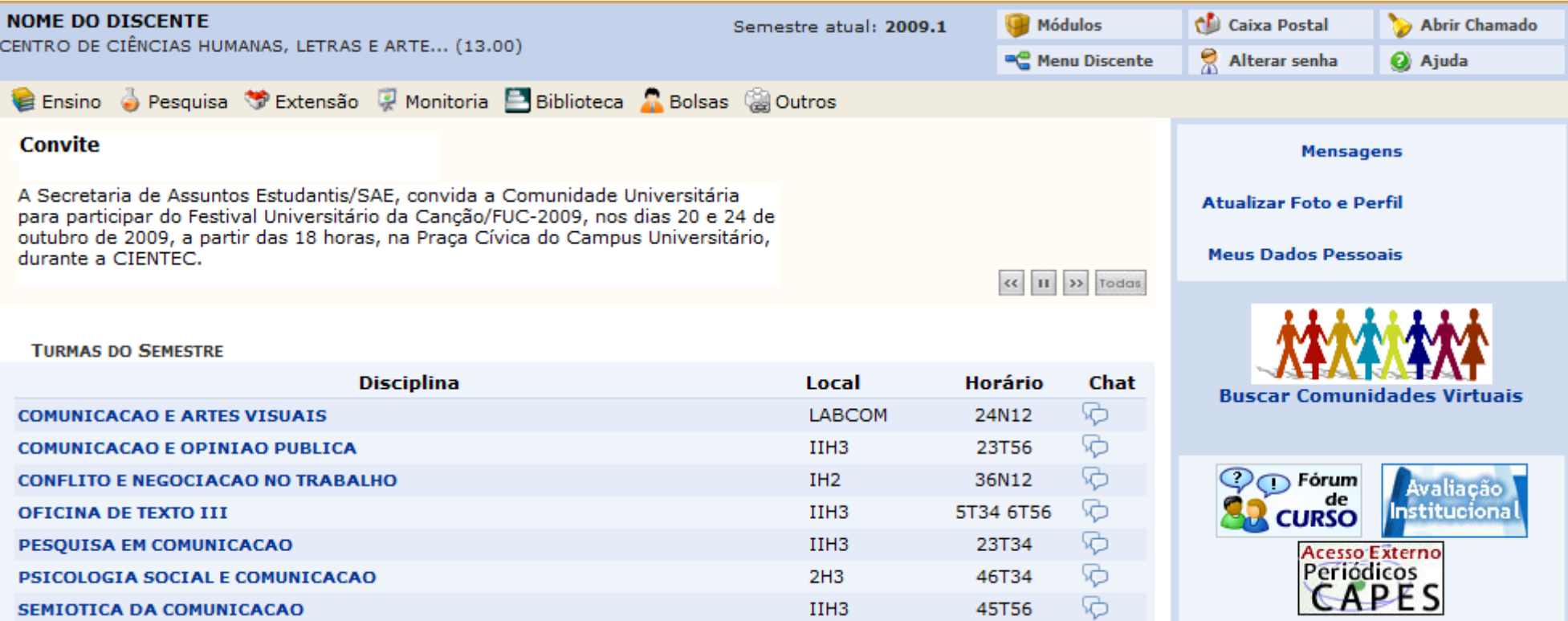

### Iremos usar como exemplo a turma virtual *PESQUISA EM COMUNICACAO*.

Clicando na turma, a seguinte página surgirá:

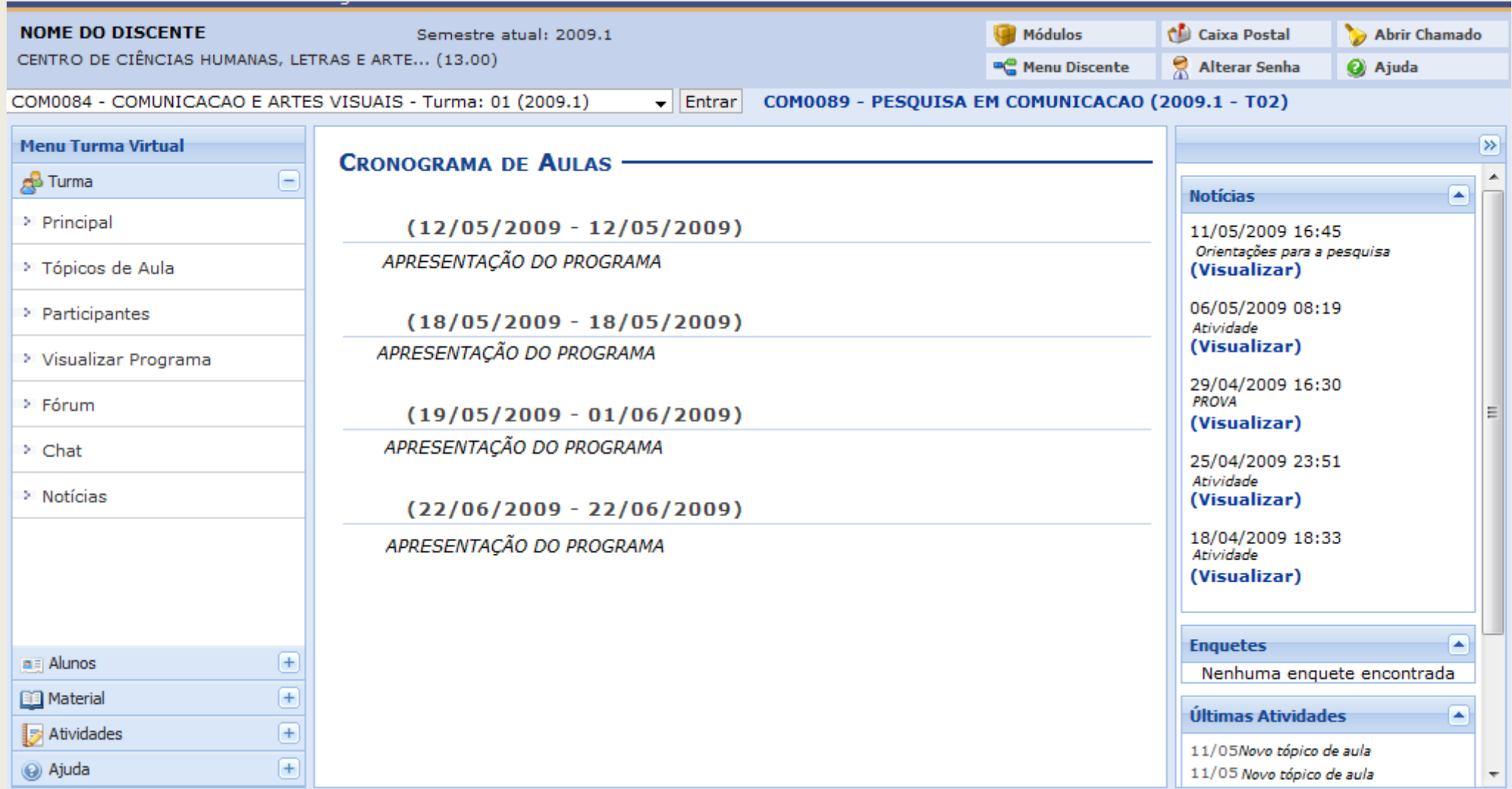

No canto esquerdo da página, no *Menu Turma Virtual*, clique na opção *Material*.

Em seguida, clique em *Conteúdo*.

A seguinte tela será exibida:

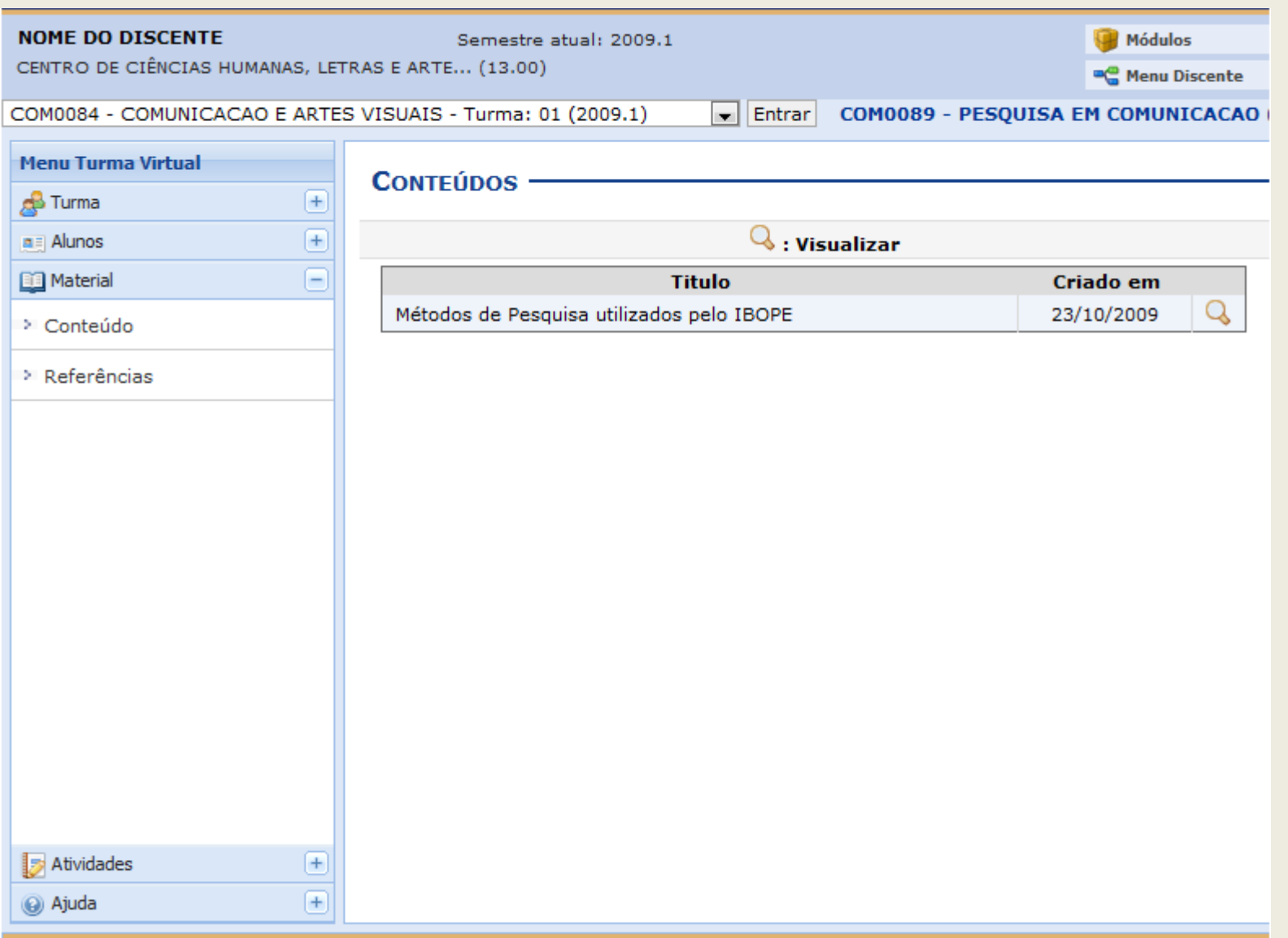

Clique no ícone para visualizar o conteúdo selecionado. Usaremos como exemplo o conteúdo *Métodos de Pesquisa utilizados pelo IBOPE*.

Será exibida a imagem:

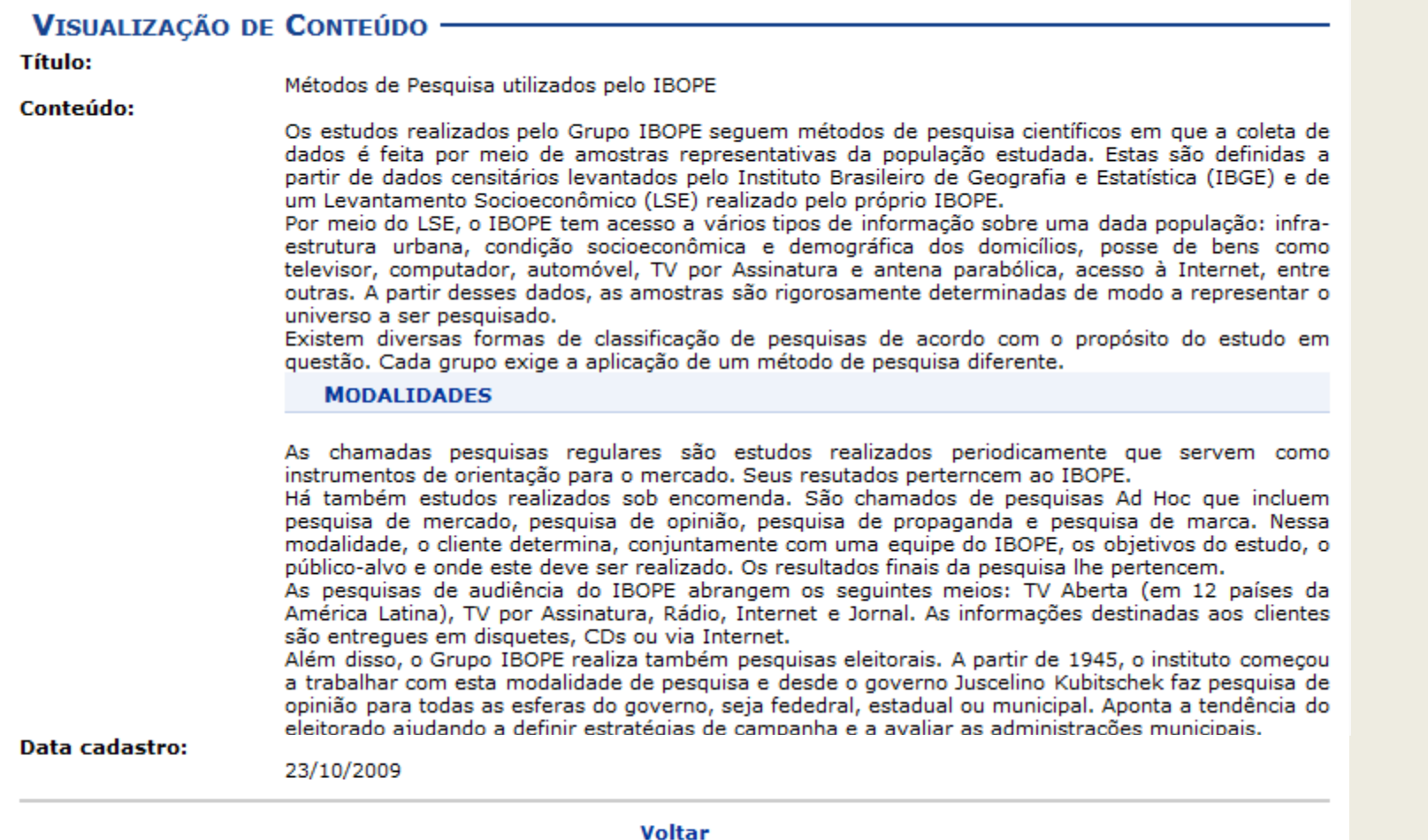

Clique em *Voltar* para retornar ao painel principal dos Conteúdos da disciplina.

**Bom Trabalho!**

## **10.Turma Virtual: Matérias - Referências**

SIGAA – Portal do Discente

Para visualizar as Referências de aulas da turma, *entre no SIGAA → Módulos → Portal do Discente → Turmas do Semestre → Selecione a disciplina → Menu Turma Virtual → Material → Referências***.** 

O sistema exibirá o *Portal do Discente*. Em *Turmas do Semestre*, selecione a disciplina desejada clicando sobre ela.

#### Exemplificaremos com a turma *OFICINA DE TEXTO III*. **NOME DO DISCENTE** Módulos **Caixa Postal** Abrir Chamado Semestre atual: 2009.1 CENTRO DE CIÊNCIAS HUMANAS, LETRAS E ARTE... (13.00) ě **C** Menu Discente Alterar senha **Q** Ajuda Ensino e Pesquisa V Extensão O Monitoria E Biblioteca A Bolsas @ Outros **Convite Mensagens** A Secretaria de Assuntos Estudantis/SAE, convida a Comunidade Universitária **Atualizar Foto e Perfil** para participar do Festival Universitário da Cancão/FUC-2009, nos dias 20 e 24 de outubro de 2009, a partir das 18 horas, na Praça Cívica do Campus Universitário, **Meus Dados Pessoais** durante a CIENTEC. << III >> Todas **TURMAS DO SEMESTRE Disciplina** Local **Horário** Chat **Buscar Comunidades Virtuais**  $\mathcal{D}$ **COMUNICACAO E ARTES VISUAIS LABCOM** 24N12  $\mathcal{D}$ IIH<sub>3</sub> 23T56 **COMUNICACAO E OPINIAO PUBLICA**  $\mathcal{D}$ 36N12 **CONFLITO E NEGOCIACAO NO TRABALHO** IH<sub>2</sub>  $\bigcirc$  Forum valiacão **CURSO** 5c 3N34 5N12 **OFICINA DE TEXTO III** IIH<sub>3</sub> Instituciona **B** PESQUISA EM COMUNICACAO IIH<sub>3</sub> 23T34 **Acesso Externo** Periódicos SO.  $2H3$ 46T34 PSICOLOGIA SOCIAL E COMUNICACAO **APFS**  $\mathcal{D}$ SEMIOTICA DA COMUNICACAO IIH<sub>3</sub> 45T56

Será exibido então o *Menu Turma Virtual*, onde o usuário terá acesso à operação desejada.

Assim que a turma é selecionada, a primeira tela será a *Principal*, exibindo, assim, o *Cronograma de Aulas*.

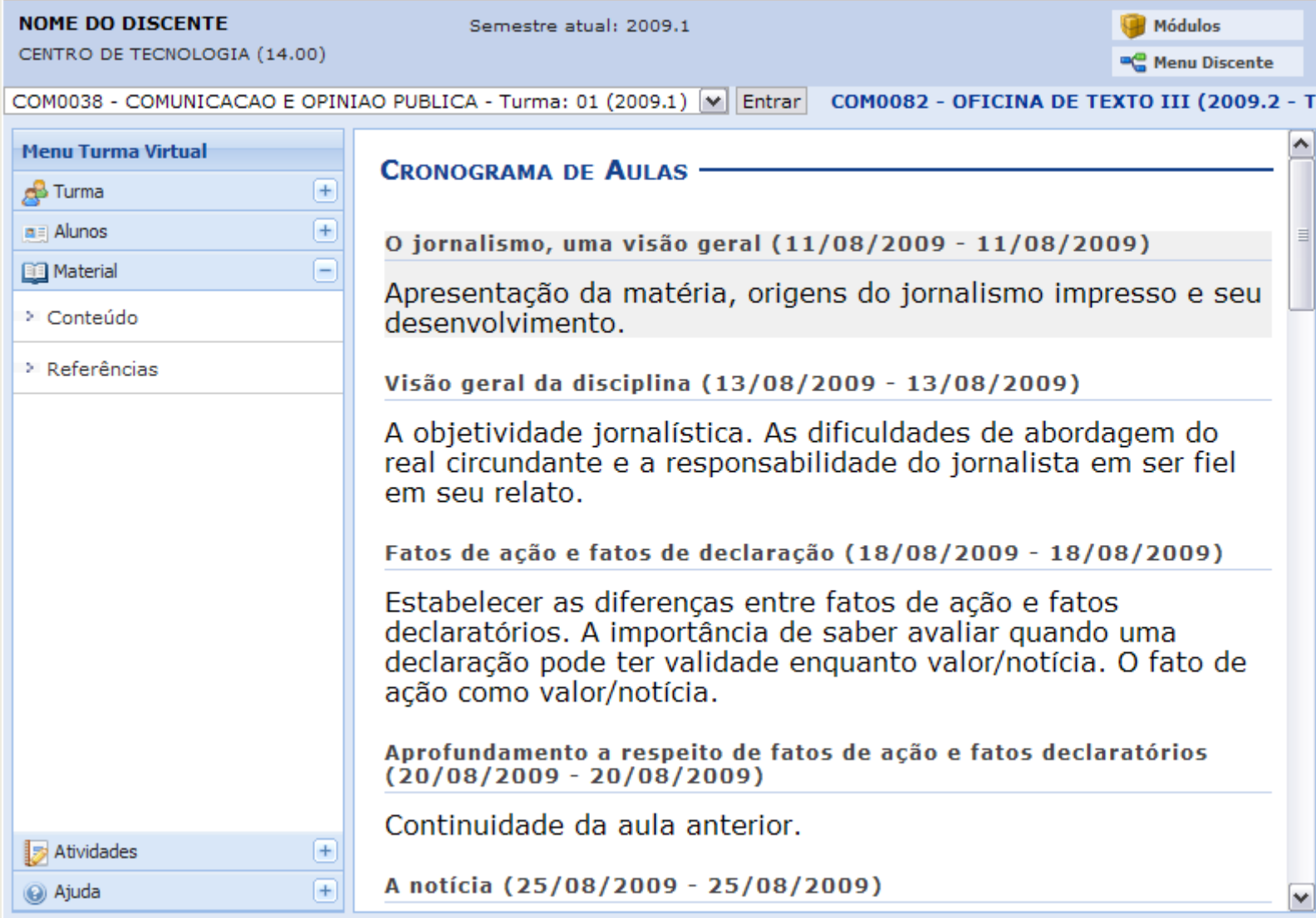

Clique em *Material*, no sub-menu à esquerda da tela. Será aberto este sub-menu, onde o usuário deverá clicar em *Referências*.

#### **NOME DO DISCENTE**

Semestre atual: 2009.1

Módulos

CENTRO DE TECNOLOGIA (14.00)

**CO** Menu Discente

COM0038 - COMUNICACAO E OPINIAO PUBLICA - Turma: 01 (2009.1) | | Entrar | COM0082 - OFICINA DE TEXTO III (2009.2 - T

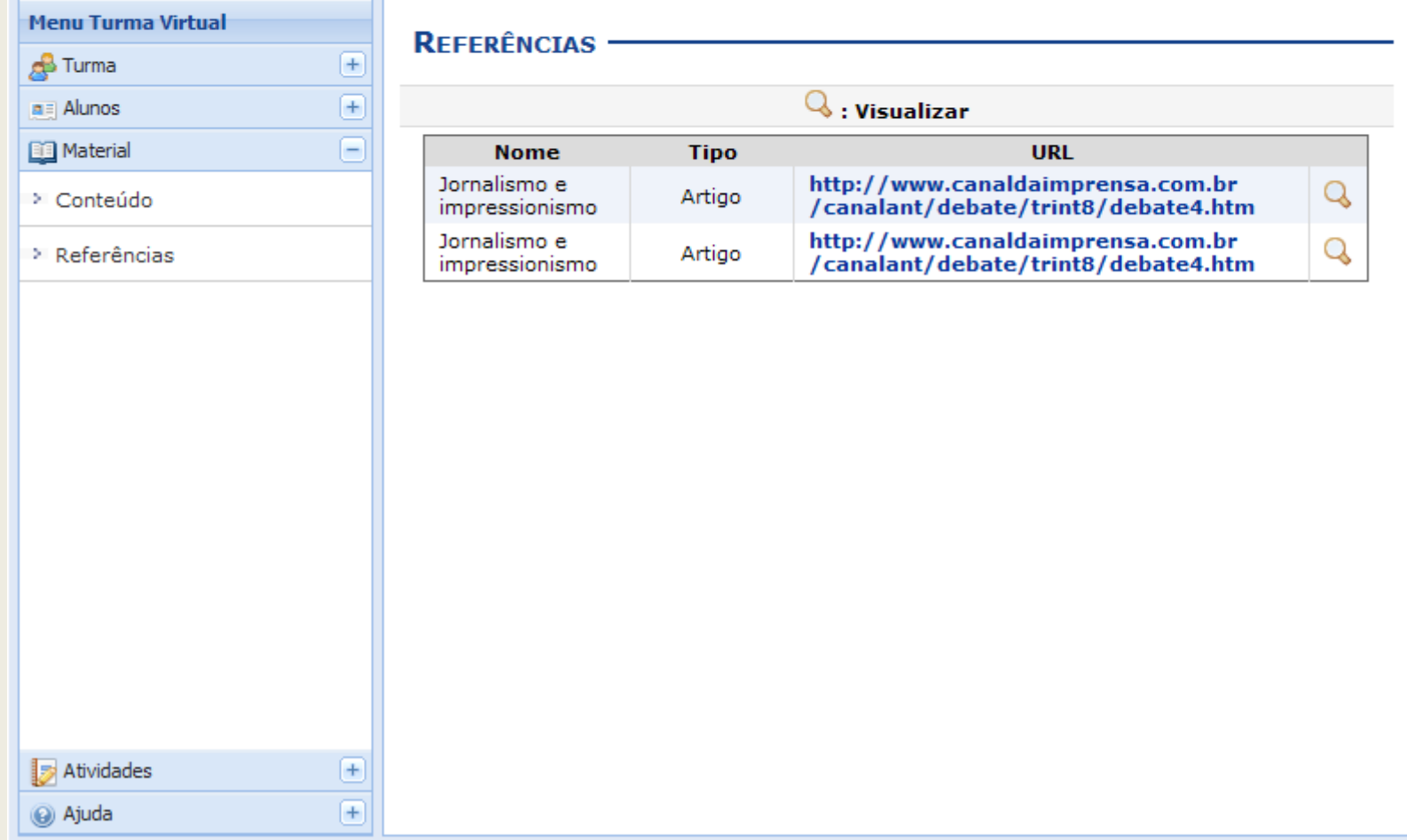

Para um maior detalhamento da referência desejada, clique no ícone [.](http://www.info.ufrn.br/wikisistemas/lib/exe/detail.php?id=suporte:manuais:sigaa:portal_do_discente:turmas_do_semestre:menu_turma_virtual:material:referencias&media=suporte:manuais:sigaa:turma_virtual:menu_turma_virtual:turma:screenshot613.png)

Exemplificaremos com a *Referência Jornalismo e impressionismo*. Assim, os detalhes da referência desejada estarão disponíveis.

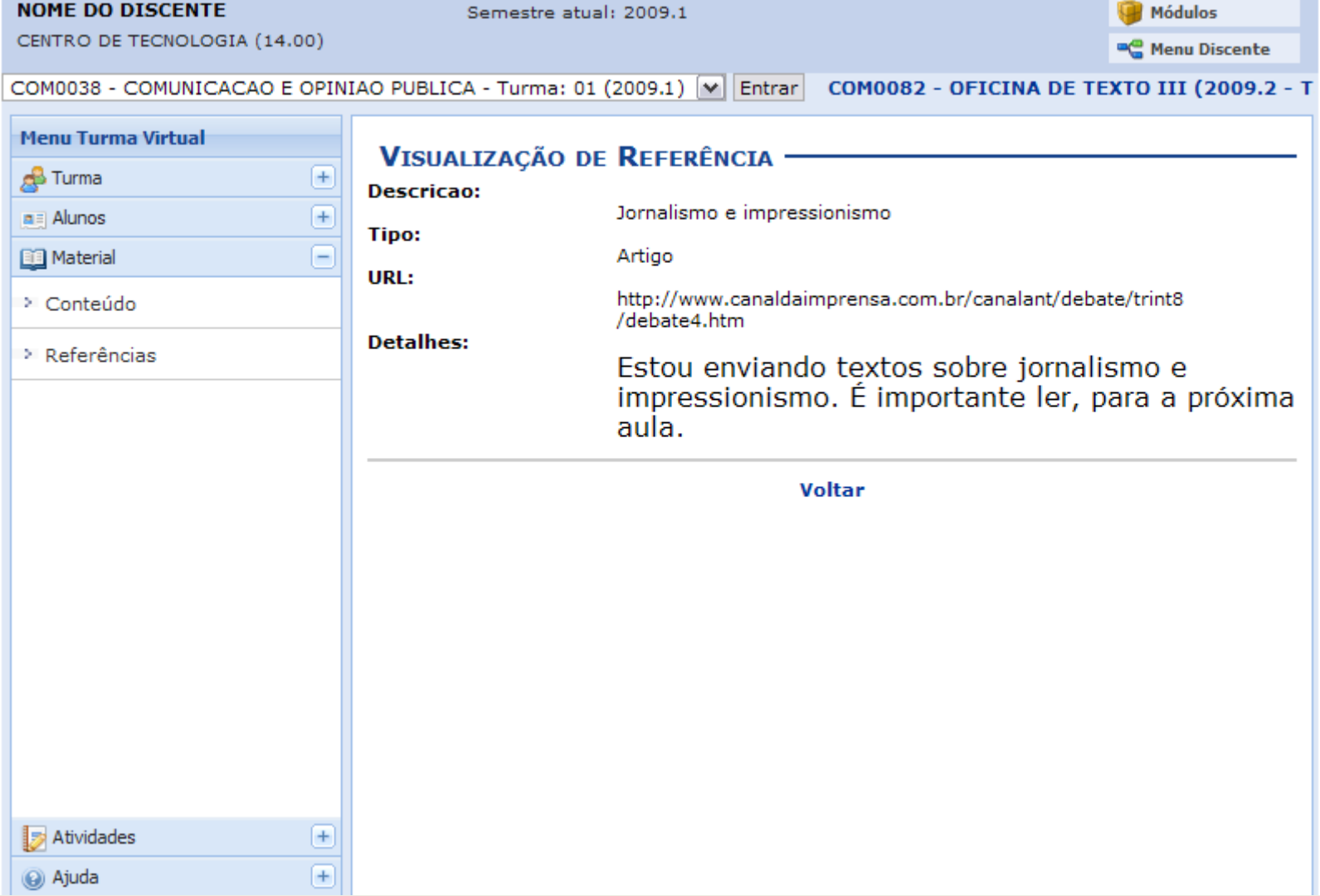

Para retornar à página com as *Referências*, clique em *Voltar*.

Para sair da *Turma Virtual*, clique em *Menu Discente*, no topo da página à direita.

**Bom Trabalho!**

## **11.Turma Virtual: Aluno - Frequência**

SIGAA – Portal do Discente

O discente poderá visualizar sua frequência em uma determinada disciplina. Para isso, *acesse o SIGAA → Módulos → Portal do Discente → Turmas do Semestre → Selecione a disciplina → Menu Turma Virtual → Alunos → Frequência***.** 

Em *Menu Discente*, o usuário irá escolher uma disciplina disponível em *Turmas do Semestre*, conforme demonstrado abaixo.

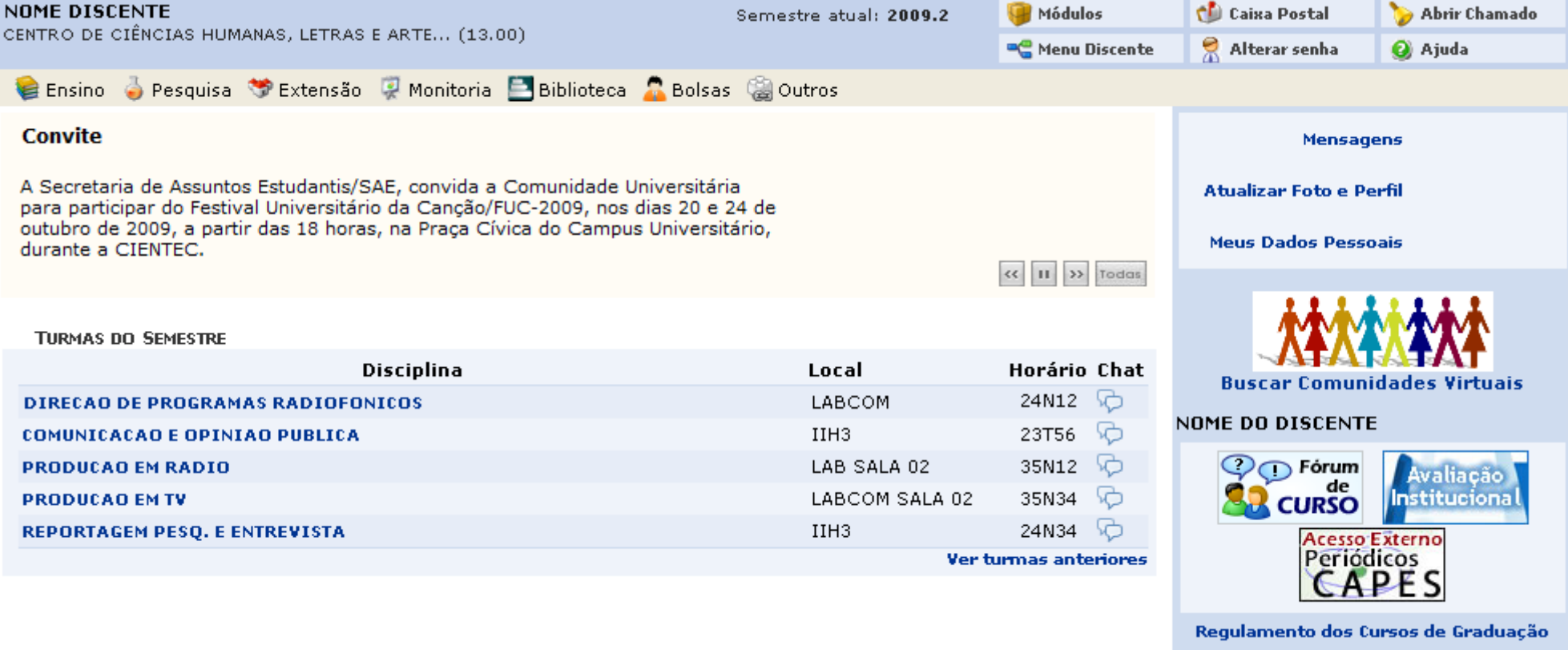

## Como exemplo iremos utilizar a *Disciplina*: *DIREÇÃO DE PROGRAMAS RADIOFÔNICOS*.

Será exibida a página principal da *Turma Virtual*, onde será possível ver o *Cronograma de aulas*, conforme mostrado abaixo.

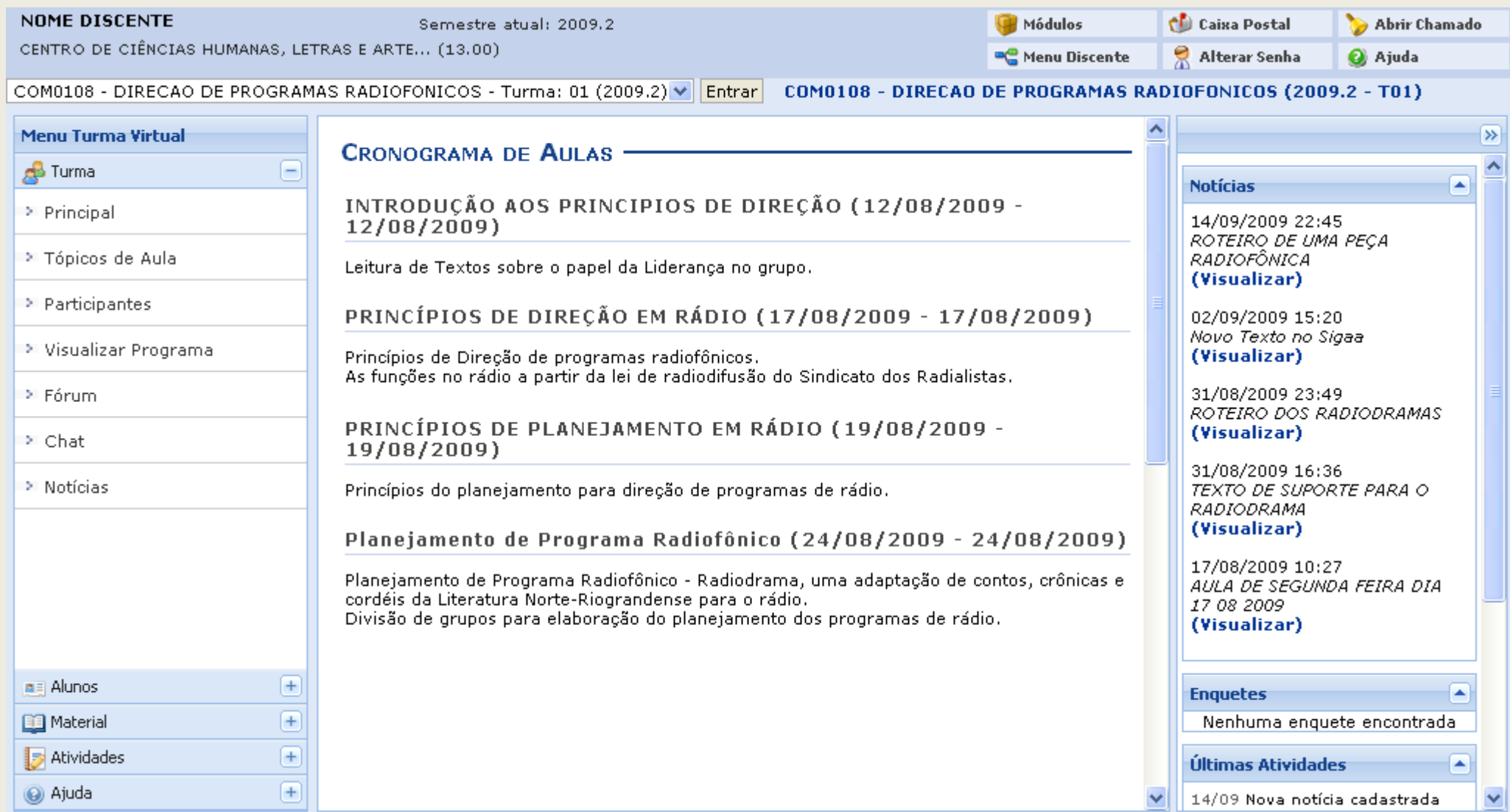

Em *Menu Turma Virtual*, do lado esquerdo da tela, clique em *Alunos*.

## Em seguida, clique em *Frequência*.

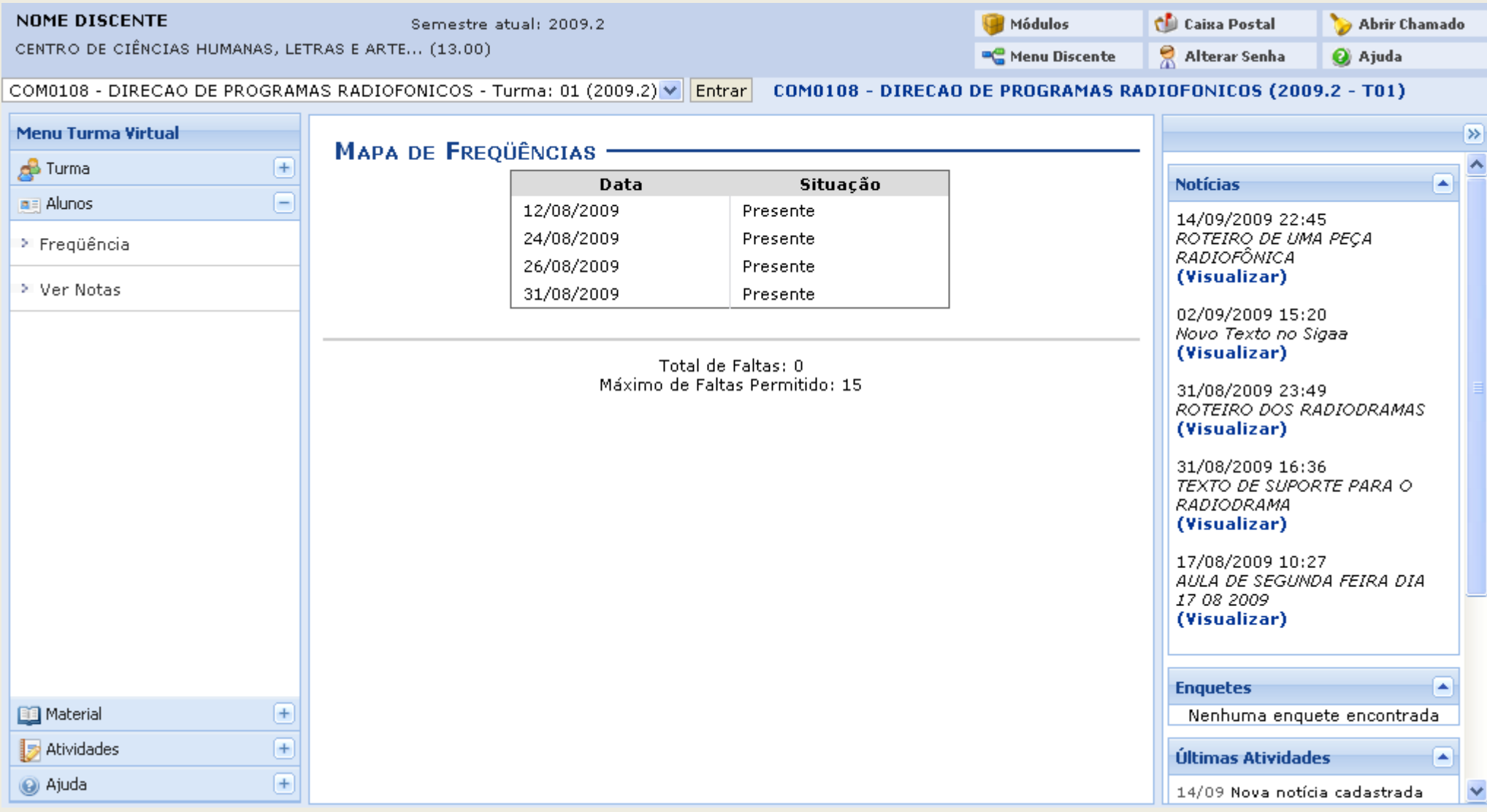

O usuário poderá visualizar o total de frequência do período cadastrado e a frequência por dia.

### **Bom Trabalho!**

## **12.Turma Virtual: Aluno - Ver Nota**

SIGAA – Portal do Discente

O discente terá acesso a suas notas cadastradas pelo professor da disciplina na Turma Virtual selecionada.

Para visualizar as notas na disciplina escolhida, acesse: *SIGAA → Módulos → Portal do Discente → Turmas do Semestre → Selecione a disciplina → Menu Turma Virtual → Alunos → Ver Notas*.

Escolha a turma desejada no menu inicial, conforme a tela:

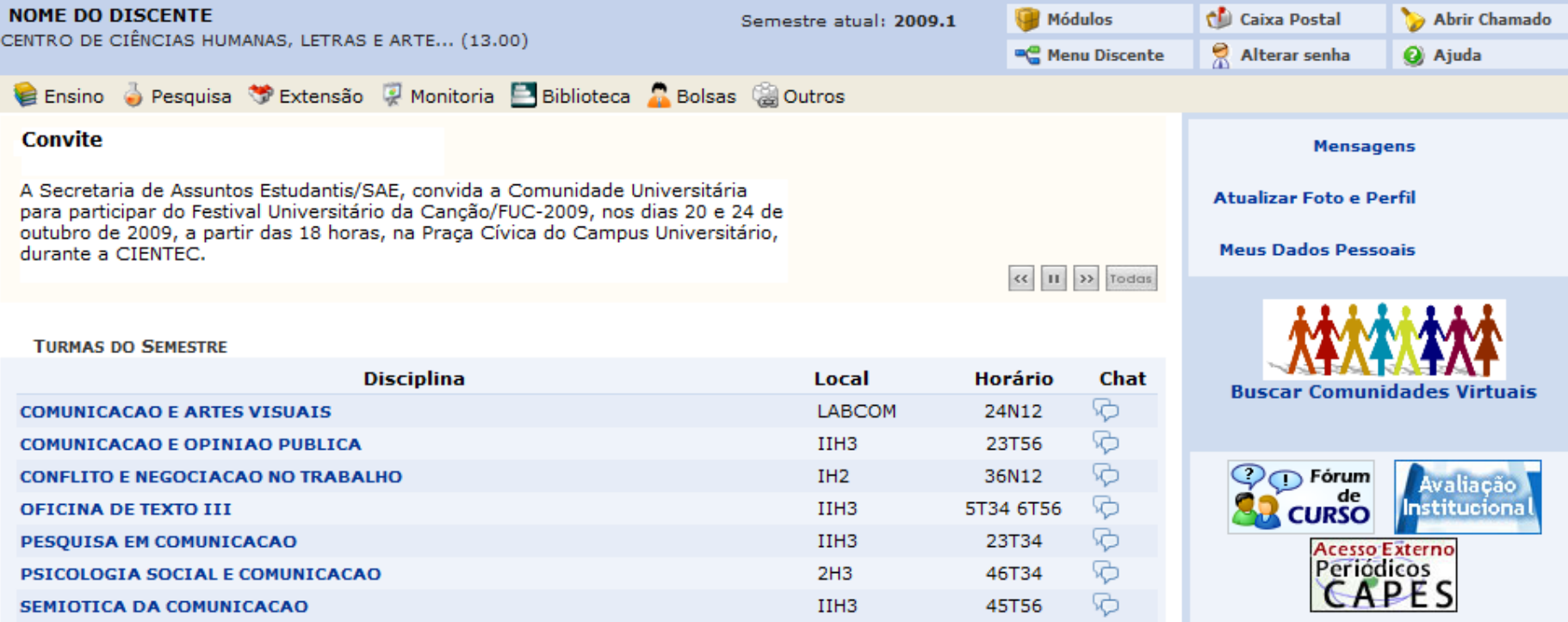

## Iremos usar como exemplo a turma virtual *PESQUISA EM COMUNICACAO*.

Clicando na turma, a seguinte página surgirá:

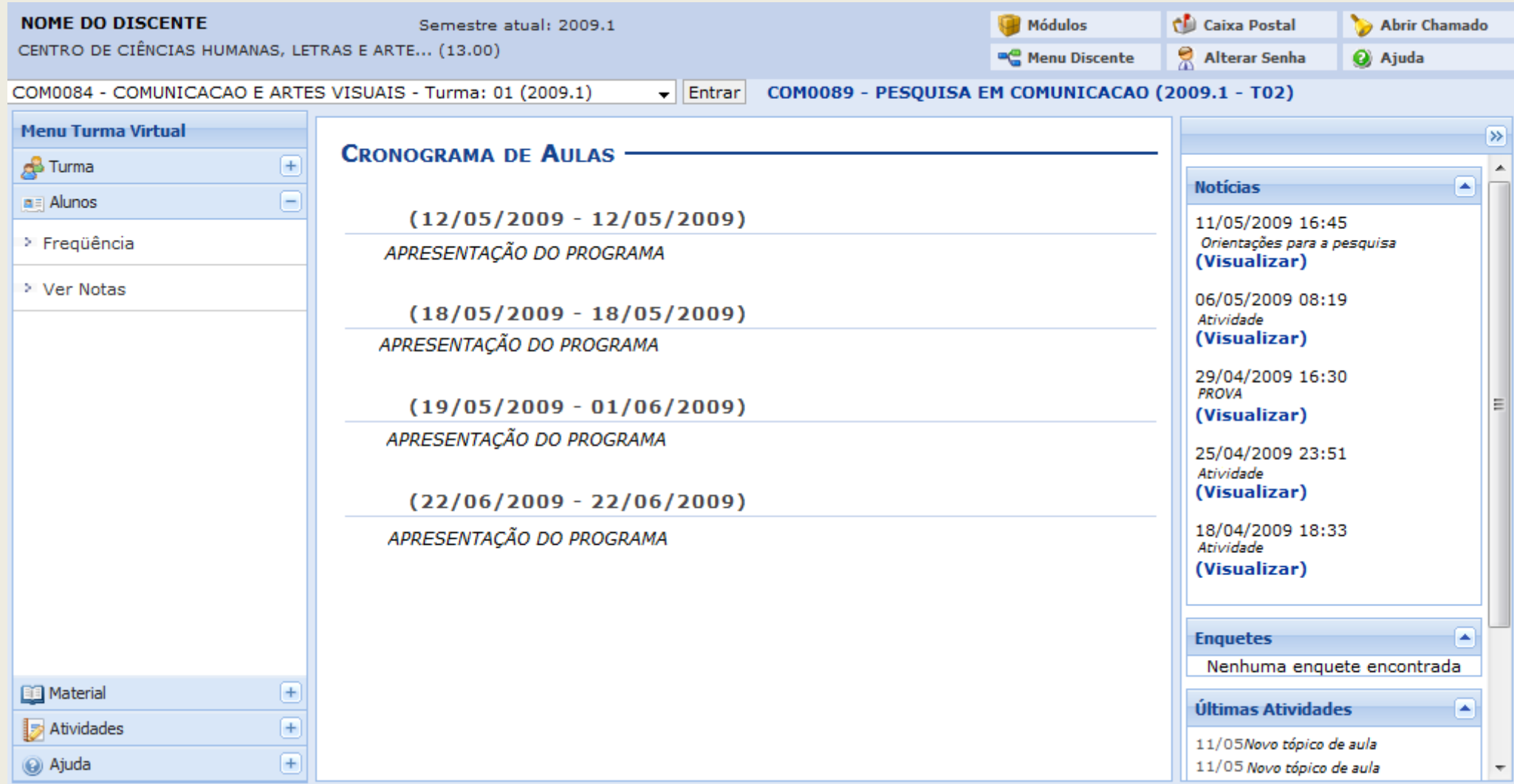

No canto esquerdo da página, no *Menu Turma Virtual*, clique na opção *Alunos*.

Logo após, clique em *Ver Notas*.

#### **COM0095 - PESQUISA EM COMUNICAÇÃO**  $-$  Turma: 01 (2009.1)

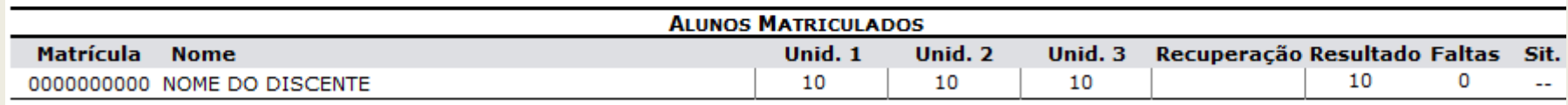

Clique em Imprimir **P** para imprimir a página.

Clique em *Voltar* para retornar ao painel principal da Turma Virtual.

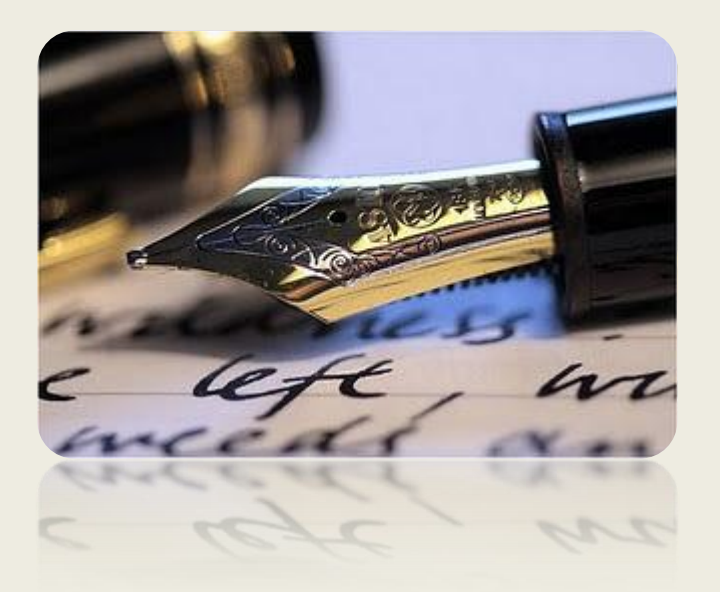

*Caso haja quaisquer dúvidas entrar em contato com a DAA nos telefones 2105-6503, 2105-6570, email: daa@ufs.br*

*Em caso de falha técnica solicitar atendimento no site: [HTTP://www.sos.ufs.br,](http://www.sos.ufs.br/) informando todos os detalhes do problema encontrado.*

*Universidade Federal de Sergipe*

*CPD/UFS*

*COPEC/UFS*